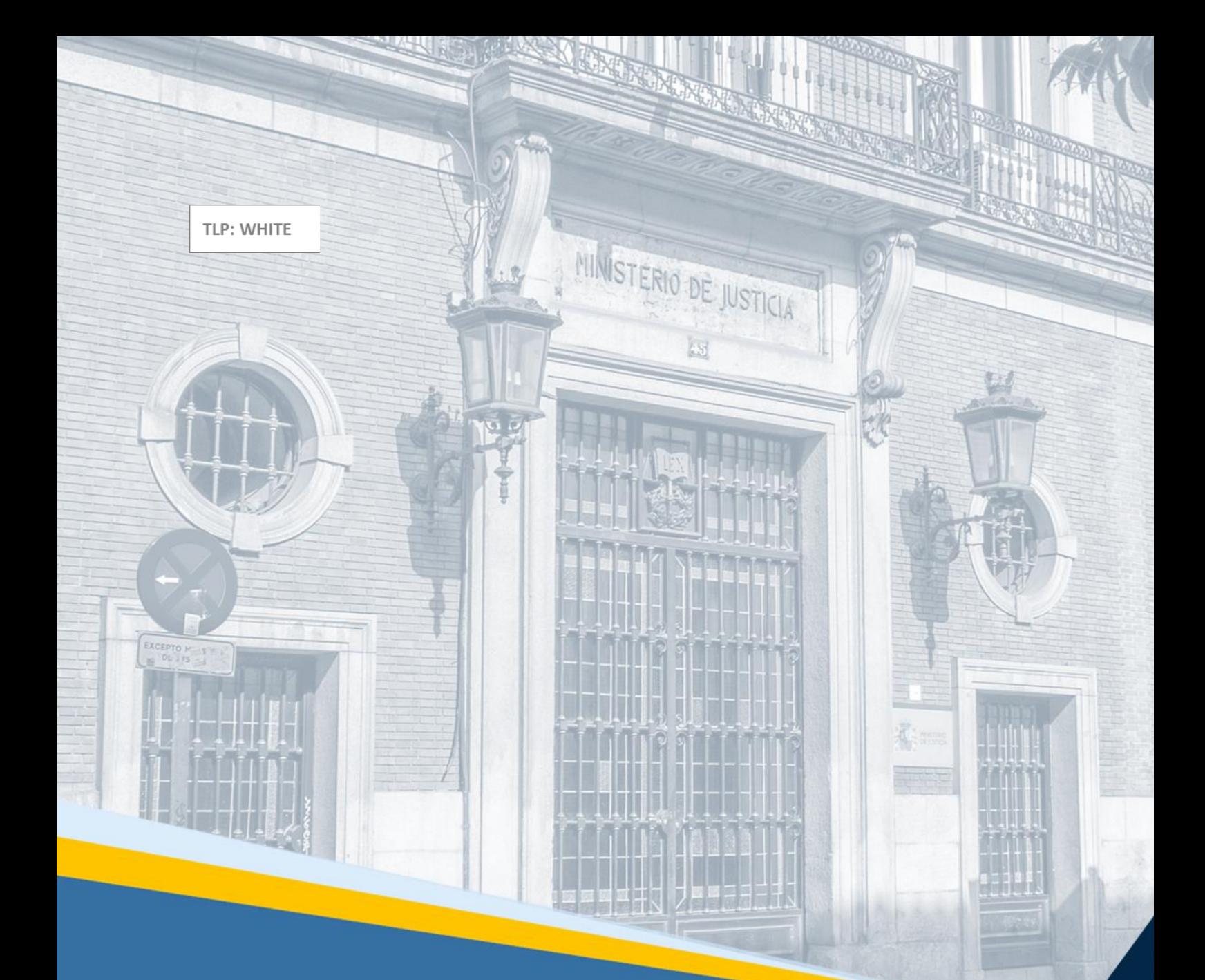

# **Servicio Electrónico de Microempresas** Material didáctico para el Profesional

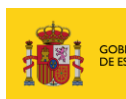

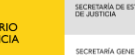

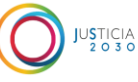

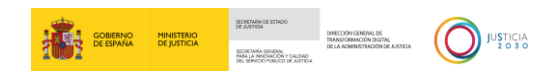

## **Ficha del Documento**

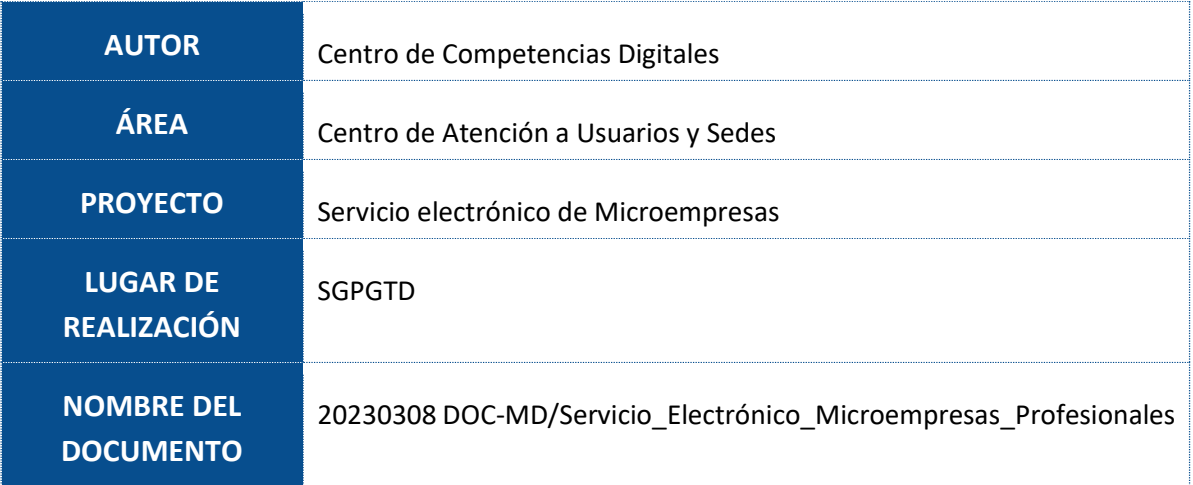

# **Control de Versiones del Documento**

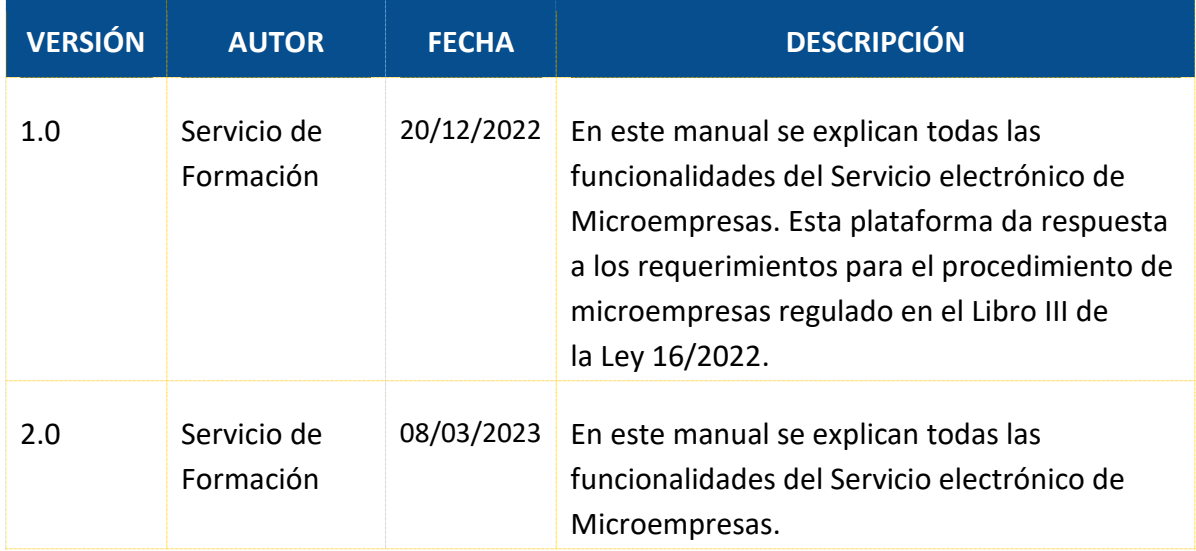

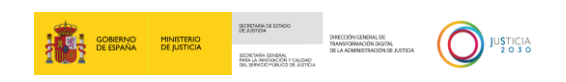

# Índice

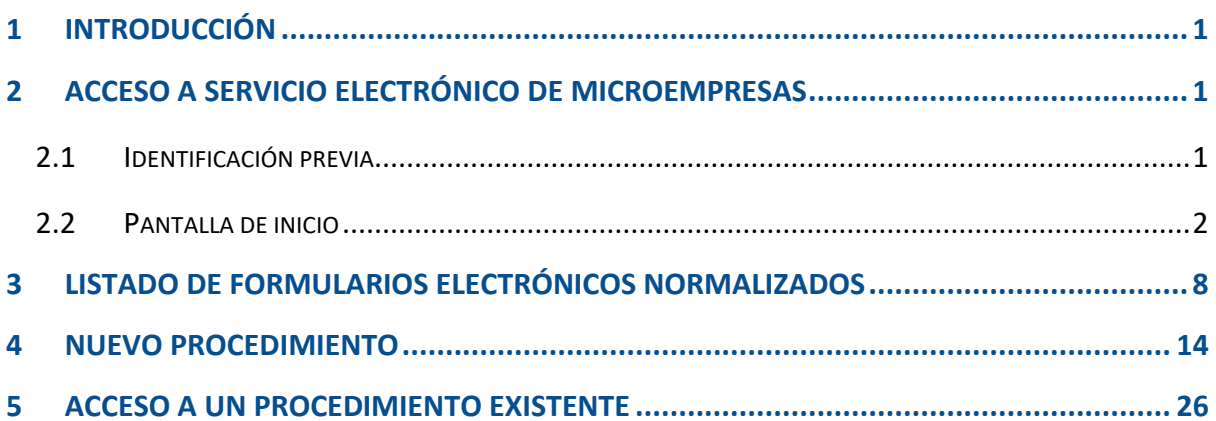

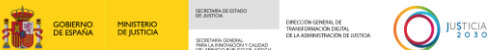

### <span id="page-3-0"></span>**1 INTRODUCCIÓN**

El **Servicio Electrónico de Microempresas** nace al amparo de la Ley 16/2022, de 5 de septiembre, de reforma del texto refundido de la Ley Concursal, cuya disposición adicional cuarta establece la utilización de los **formularios electrónicos normalizados** dispuestos en este servicio en relación con el **procedimiento especial para microempresas**, añadido al libro tercero del texto refundido de la Ley Concursal.

Por un lado, este servicio va a permitir a los **deudores, acreedores y, en su caso, administradores concursales**, **cumplimentar los formularios normalizados** correspondientes a cada fase del procedimiento y **descargarlos cumplimentados para su envío** por el sistema de comunicaciones electrónicas, la sede judicial electrónica o equivalentes.

Por otro lado, este servicio va a permitir a las **Oficinas de Registro y Reparto y a los órganos judiciales visualizar la información necesaria de los formularios recibidos** y **consignar la información necesaria para el acceso por las partes interesadas** al procedimiento en el Servicio electrónico de Formularios y para realizar las comunicaciones necesarias dispuestas en la norma.

Este material va dirigido a los colectivos de abogados, procuradores y administradores concursales y en él vamos a explicar cómo utilizar la plataforma, cómo acceder a cada uno de los formularios y cumplimentar la información requerida para ser enviada.

#### <span id="page-3-1"></span>**2 ACCESO A SERVICIO ELECTRÓNICO DE MICROEMPRESAS**

#### <span id="page-3-2"></span>**2.1 Identificación previa**

Para acceder al **Servicio electrónico de Microempresas** debemos seleccionar alguno de los siguientes tipos de autenticación: DNIe / Certificado Electrónico, Acceso PIN o Cl@ve permanente.

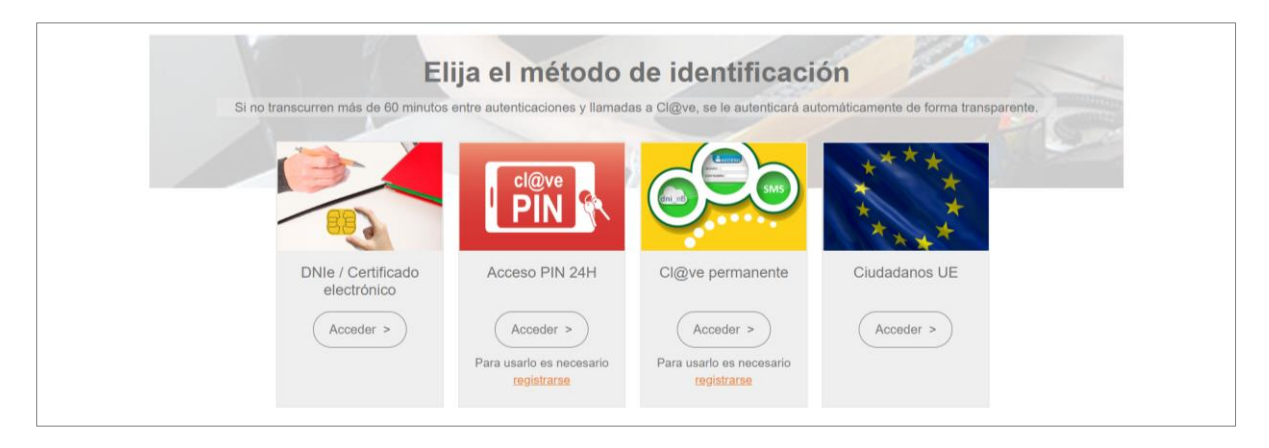

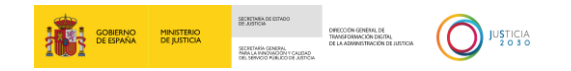

#### <span id="page-4-0"></span>**2.2 Pantalla de inicio**

Cada vez que nos identificamos correctamente accedemos a la pantalla de Inicio del **Servicio electrónico de Microempresas**.

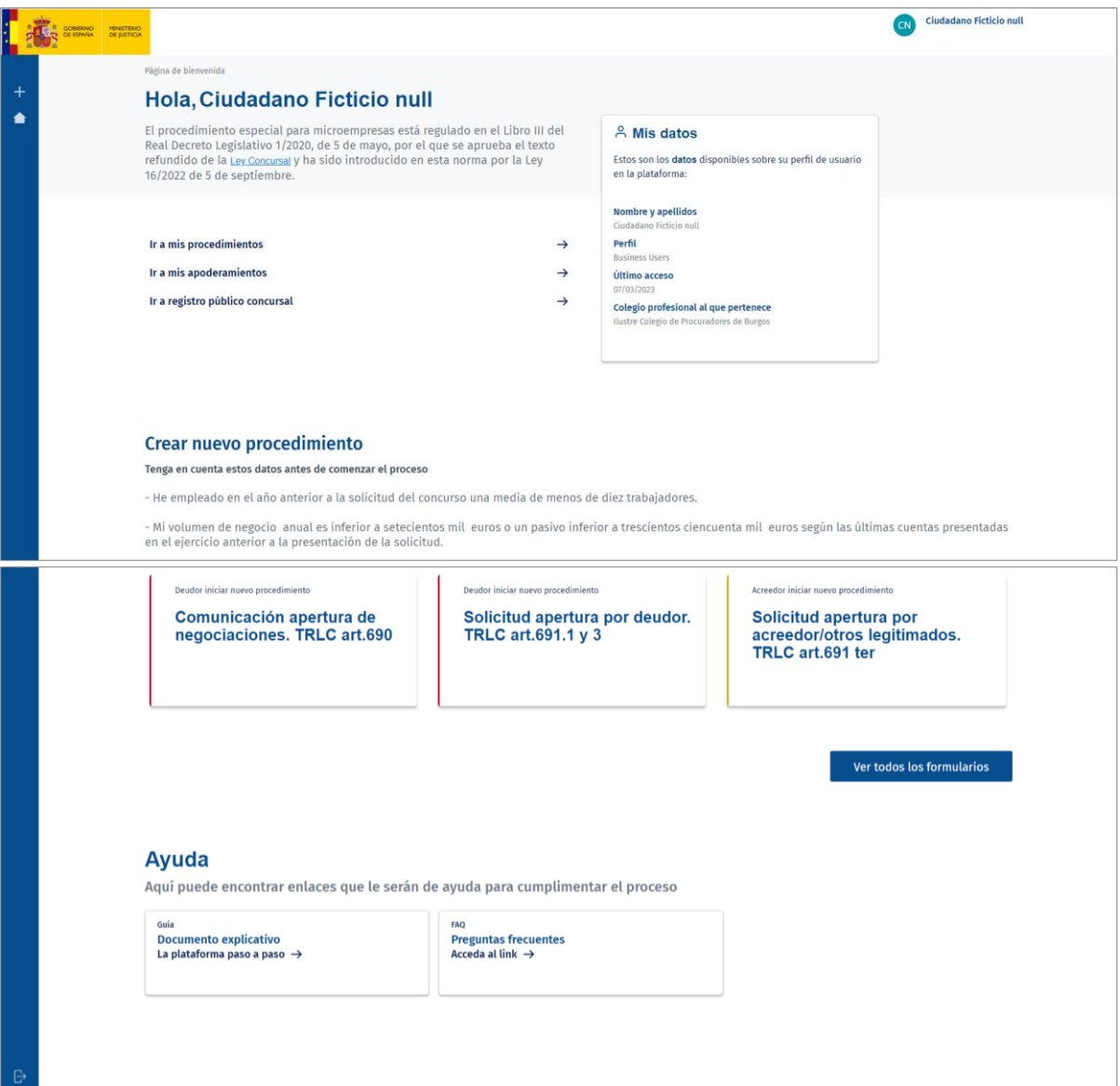

La pantalla de inicio se compone de:

 **Cabecera**. En el margen derecho tenemos el usuario con el que nos hemos logado en la plataforma.

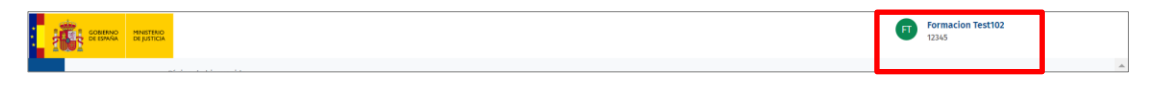

 **Menú principal**, en el lateral izquierdo de la pantalla. Este panel se mantiene siempre visible, pudiendo acceder al mismo desde cualquier pantalla de la herramienta.

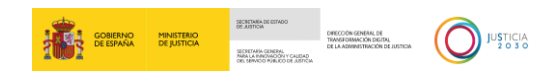

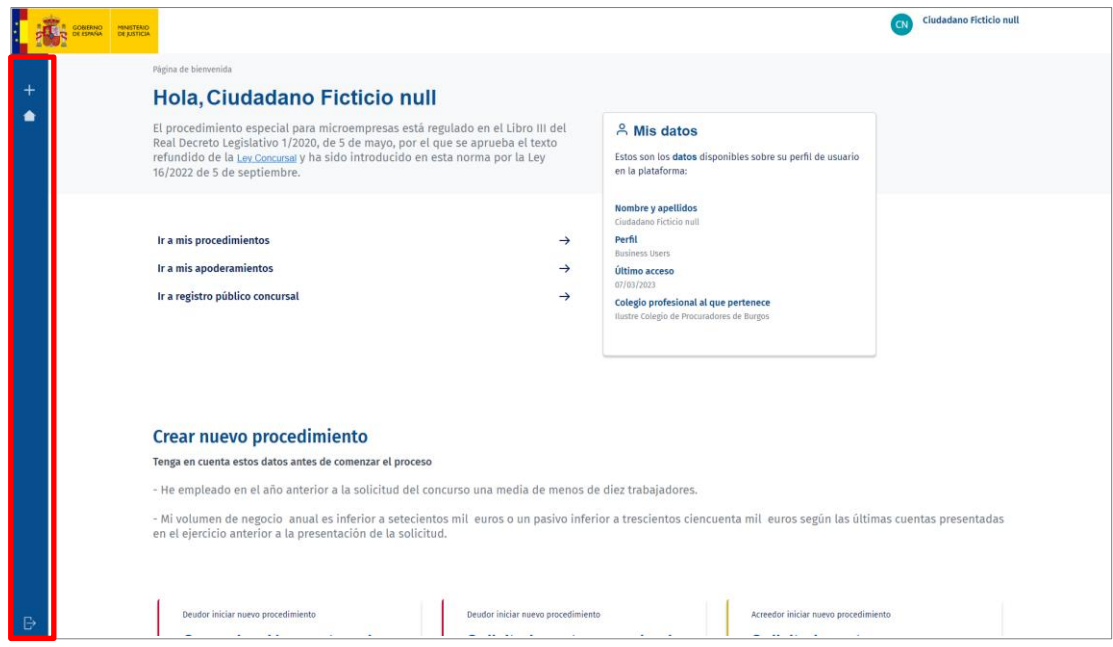

Desde el menú principal podemos:

o **Solicitud Apertura**. Al pulsar sobre este submenú accedemos al listado de procedimientos para iniciar una nueva solicitud.

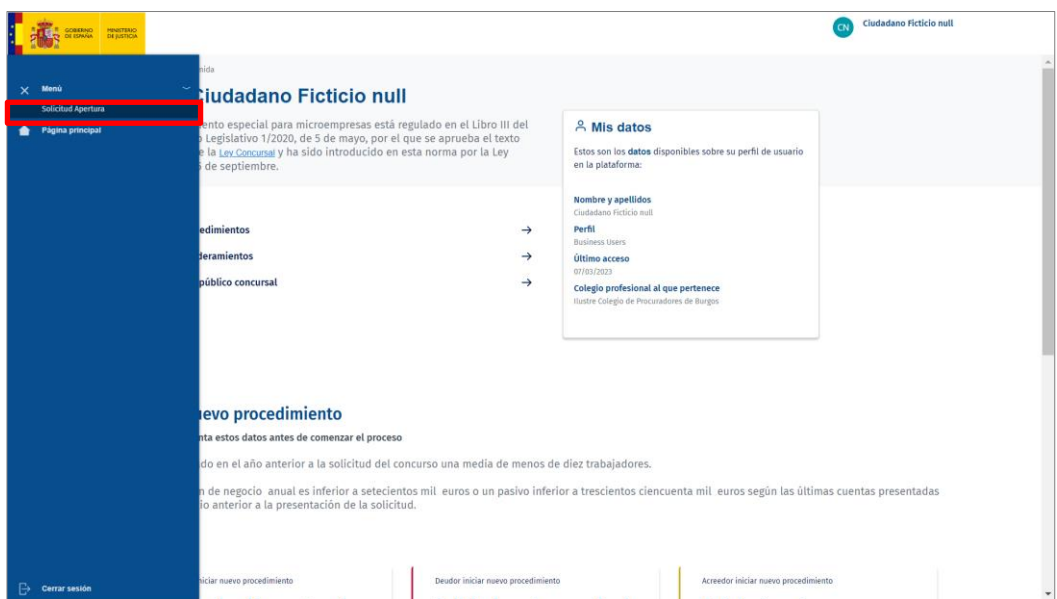

o **Página principal**. Si pulsamos sobre esta pestaña, el sistema nos redirige a la pantalla de inicio de la plataforma.

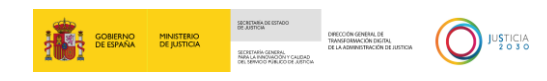

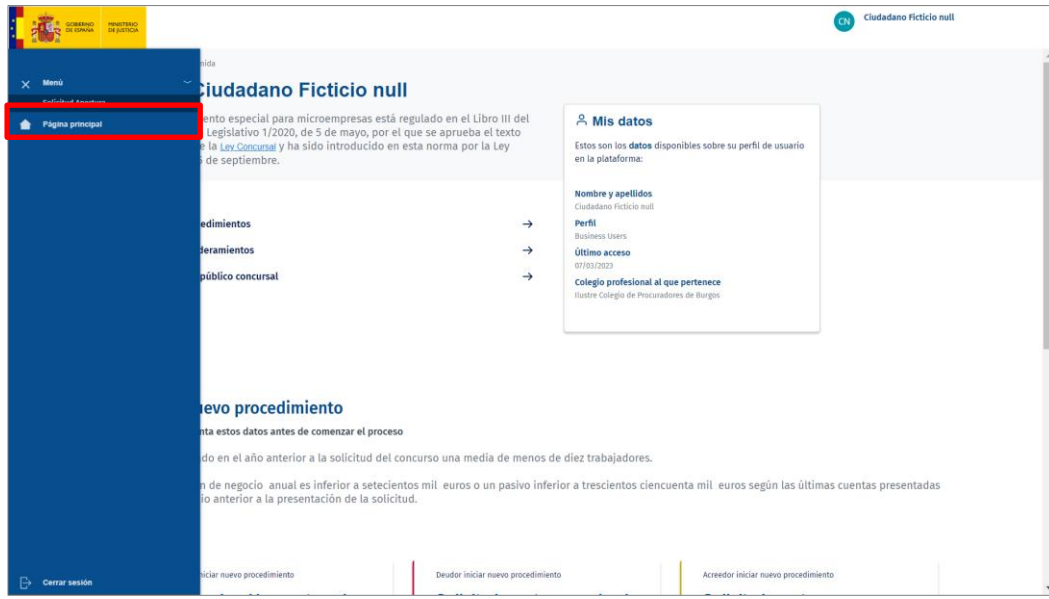

o **Cerrar sesión**. Nos permite salir de la herramienta.

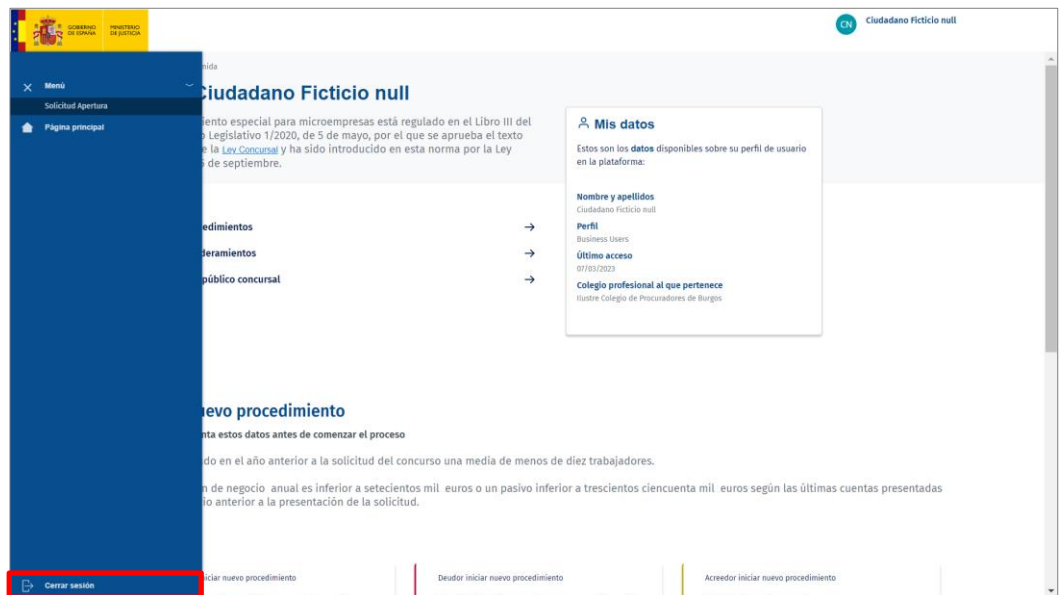

- **Página de bienvenida**: está organizada en tres partes:
	- o Datos personales y accesos directos. En el margen superior de la pantalla principal tenemos nuestros datos, perfil, último acceso y el Colegio Profesional al que estamos asociados.

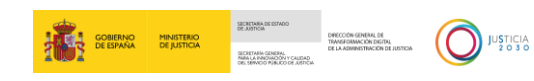

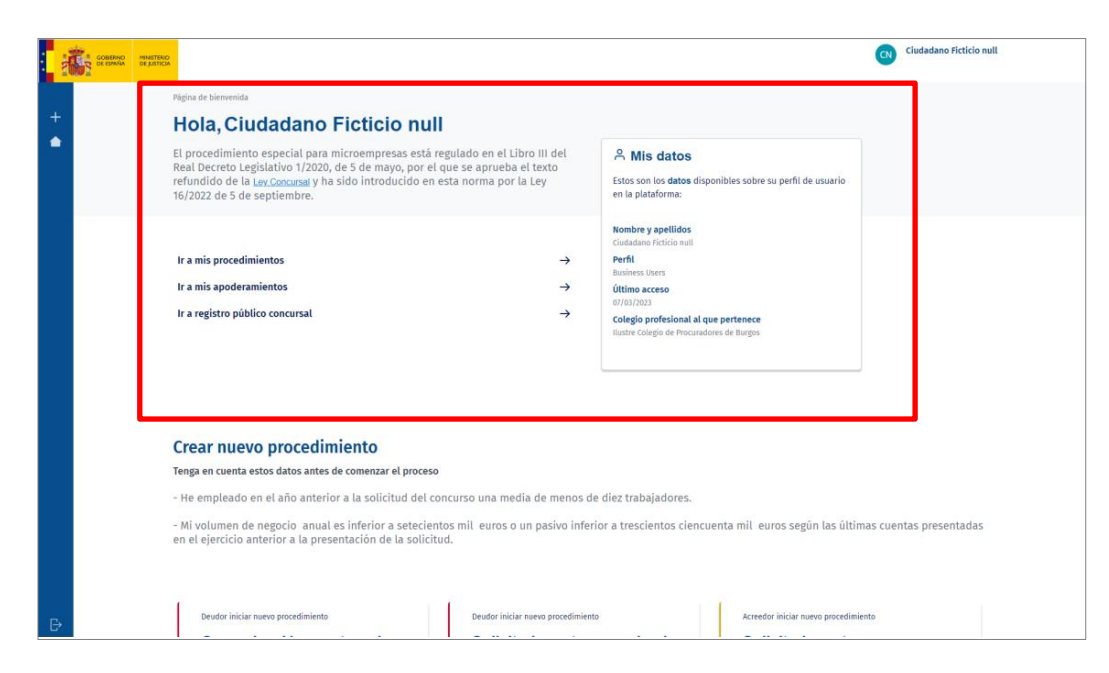

Además, tenemos acceso directo a:

▪ **Mis procedimientos**. Al pulsar sobre el enlace **Ir a mis procedimientos**, el sistema nos redirige al listado de procedimientos creados. Desde esta pantalla podemos acceder a los datos del procedimiento para seguir con su tramitación.

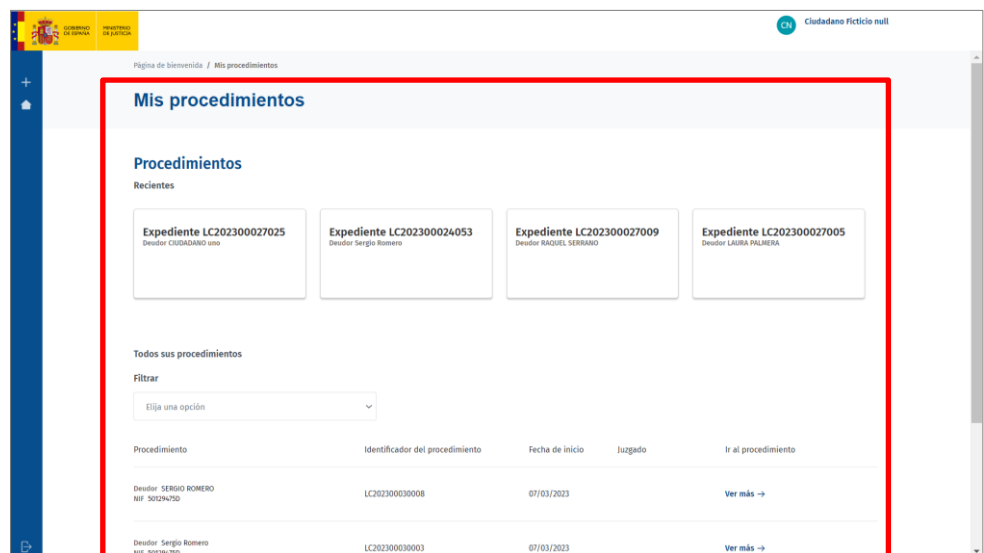

- Mis apoderamientos. Este enlace nos redirige, en una nueva ventana, a la web de la Sede Judicial Electrónica.
- Registro público concursal. Este enlace nos redirige, en una nueva ventana, a la web del Registro Púbico Concursal.
- o **Crear nuevo procedimiento**. En la parte central tenemos acceso directo a los formularios F1, F2 y F3.

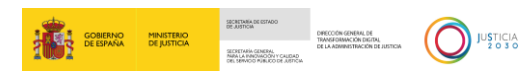

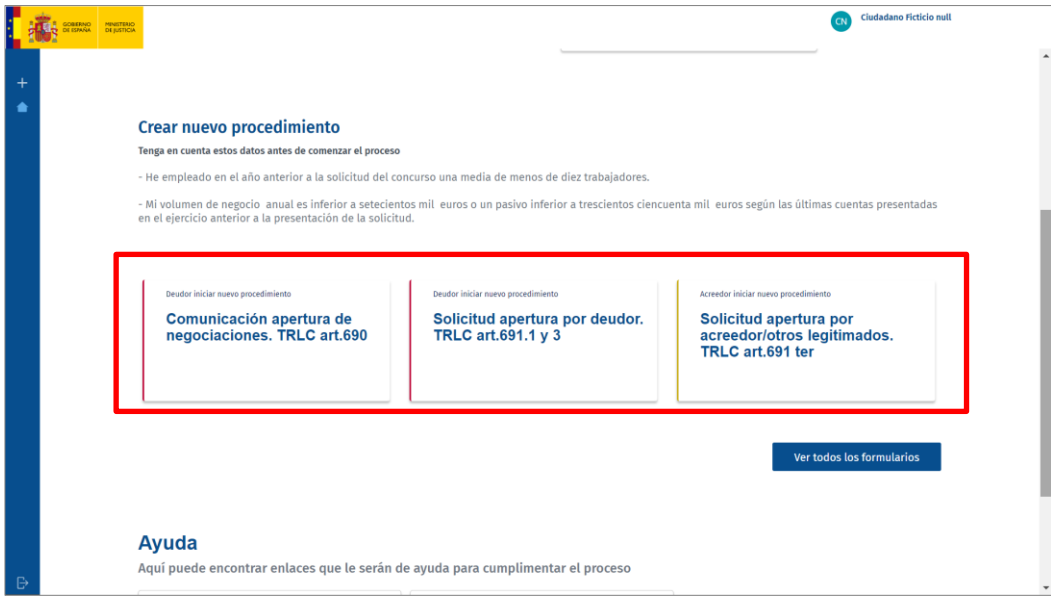

Asimismo, pulsando sobre el botón **Ver todos los formularios** accedemos al listado de los 32 formularios.

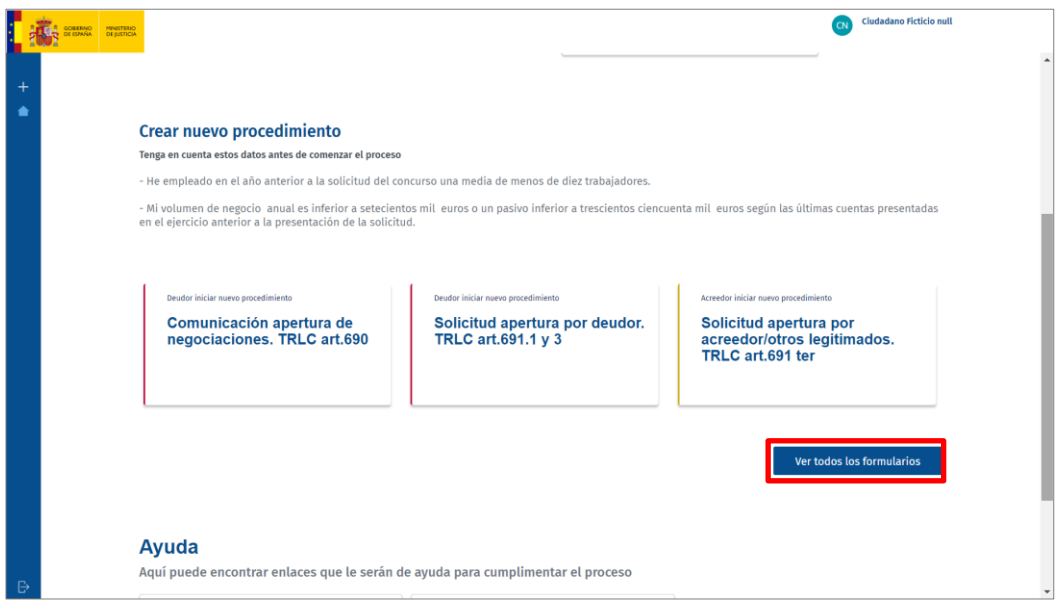

Al pulsar, el sistema nos redirige a la pantalla **Formularios en trámite** con el listado de los 32 formularios.

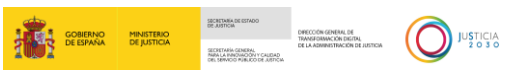

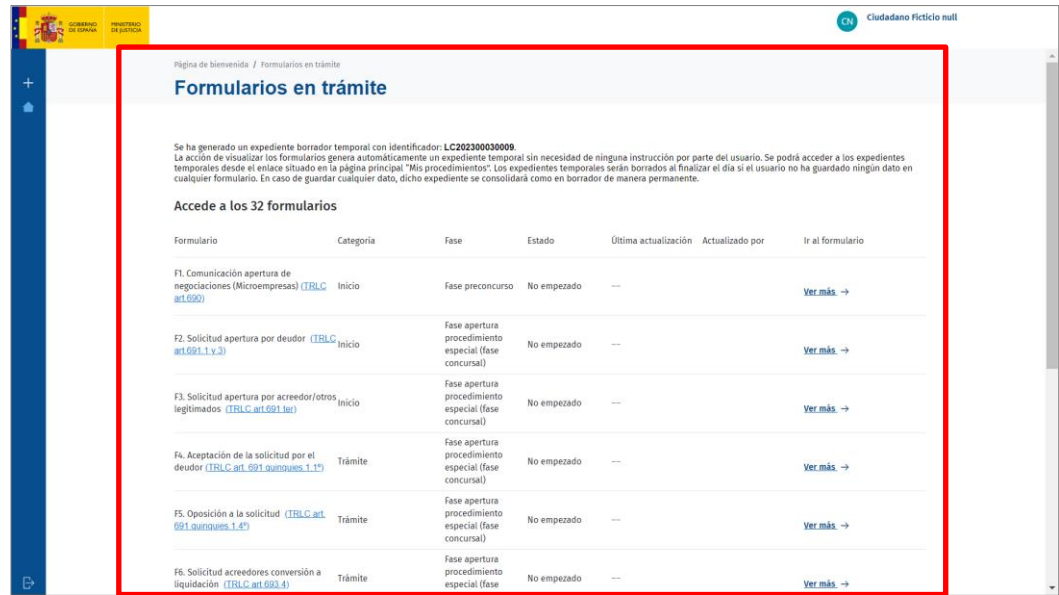

o **Ayuda**. En el margen inferior de la pantalla tenemos una sección de ayuda, podemos pulsar sobre cualquiera de estas dos pestañas para acceder a las guías y manuales formativas de la plataforma.

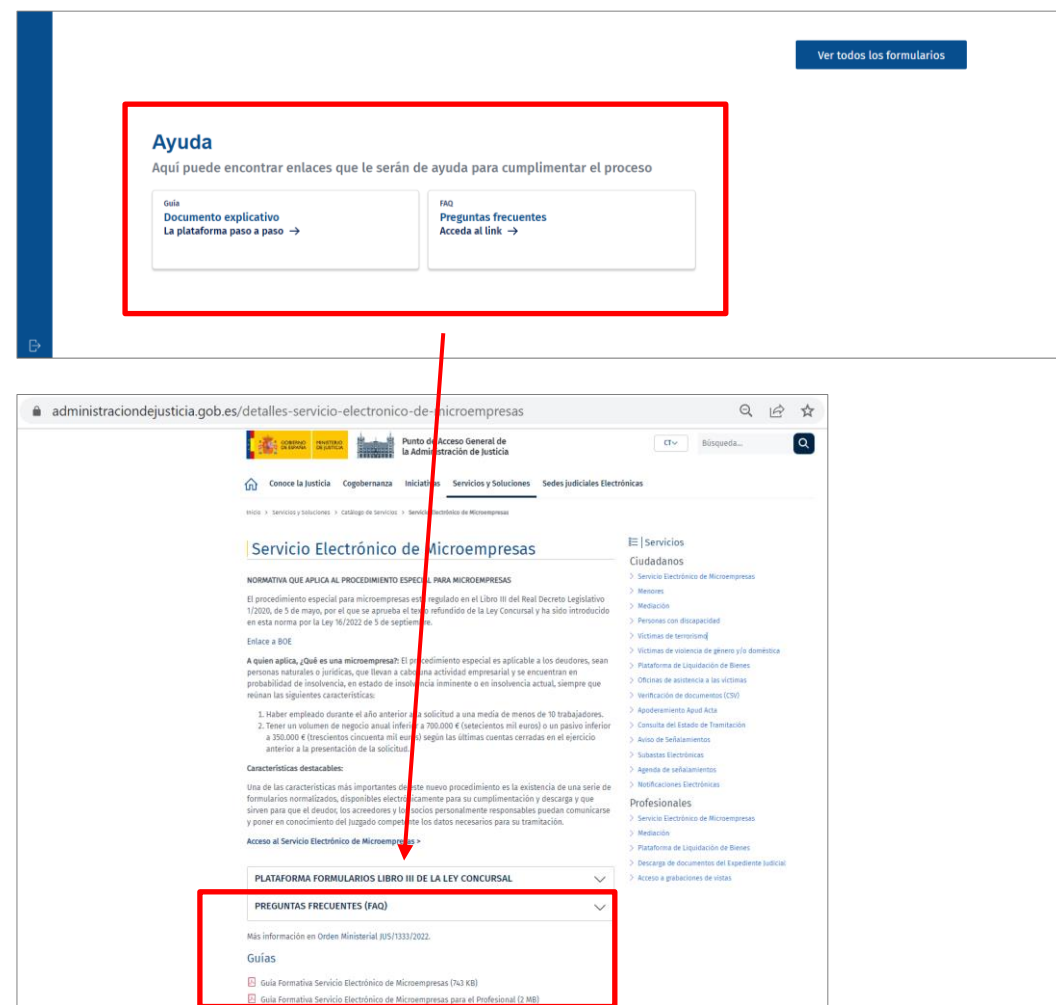

#### <span id="page-10-0"></span>**3 LISTADO DE FORMULARIOS ELECTRÓNICOS NORMALIZADOS**

El **Servicio electrónico de Microempresas** pone a disposición de las personas interesadas 32 formularios. La nomenclatura de los formularios junto la referencia al artículo del texto refundido de la Ley Concursal en el que se recogen (en adelante, TRLC), se detalla a continuación.

Los formularios iniciadores son los siguientes:

- F1. Comunicación apertura de negociaciones (Microempresas) (TRLC art.690).
- F2. Solicitud apertura por deudor (TRLC art.691.1 v 3).
- **F3.** Solicitud apertura por acreedor/otros legitimados. (TRLC art.691 ter)

Los formularios de trámite son los siguientes:

- F4. Aceptación de la solicitud por el deudor (TRLC art. 691 quinquies. 1.1º).
- F5. Oposición a la solicitud (TRLC art. 691 quinquies. 1.4º).
- F6. Solicitud acreedores conversión a liquidación (TRLC art.693.4).
- F7. Comunicación información relevante para acciones rescisorias (TRLC art.695.2).
- **F8. Comunicación de créditos (TRLC art.697 quinquies.5).**
- **F9.** Votación plan de continuidad (TRLC art.697 quinquies.6).
- **F10. Solicitud homologación plan de continuidad (TRLC art.698 bis 4).**
- **F11.** Impugnación auto apertura liquidación (TRLC art.699 bis 6).
- F12. Solicitud acreedor declaración de incumplimiento (TRLC art.699 ter.2).
- **F13. Solicitud suspensión ejecuciones (continuidad) (TRLC art.701.2).**
- **F14.** Oposición del acreedor a la suspensión (TRLC art.701.4).
- F15. Solicitud limitación facultades del deudor (TRLC art.703.2).
- F16. Solicitud nombramiento experto en reestructuración (intervención) (TRLC art.704.1).
- F17. Solicitud nombramiento experto en reestructuración (sustitución) (TRLC art.704.2).
- **F18. Oposición al nombramiento de experto (TRLC art.704.4).**
- **F19. Notificación del nombramiento de experto (TRLC art. 704.6).**

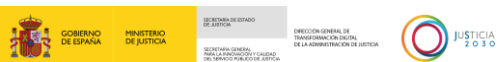

- **F20. Alegaciones acreedor sobre su crédito/inventario (TRLC art.706.1).**
- **F20 BIS. Inclusión crédito (TRLC art. 706.2).**
- F21. Alegaciones deudor y/o AC a la inclusión o modificación de créditos/inventario (TRLC art.706.3).
- **F22. Plan de liquidación deudor (TRLC art.707.2).**
- F23. Comunicación plan de liquidación por deudor/AC a acreedores con copia al LAJ (TRLC art.707.3).
- **F24. Impugnación plan de liquidación (TRLC art.707.6).**
- F25. Solicitud modificación plan de liquidación por deudor/AC (TRLC art.707 bis).
- F26. Comunicación informe mensual de liquidación (TRLC art.709.2).
- F27. Solicitud de suspensión de ejecuciones (liquidación) (TRLC art.709.2).
- F28. Solicitud nombramiento de experto en valoración de empresas (TRLC art.714.4).
- F29. Solicitud apertura calificación abreviada (TRLC art.716.2).
- **F30.** Informa final de liquidación (TRLC art.719.1).
- **F31. Oposición al informe final o a la conclusión del procedimiento (TRLC art.719.4).**

Para acceder a estos formularios, bien podemos pulsar sobre la pestaña **Menú** del panel lateral y, en el desplegable, sobre la opción **Solicitud Apertura**, bien clicando sobre el botón **Ver todos los formularios**.

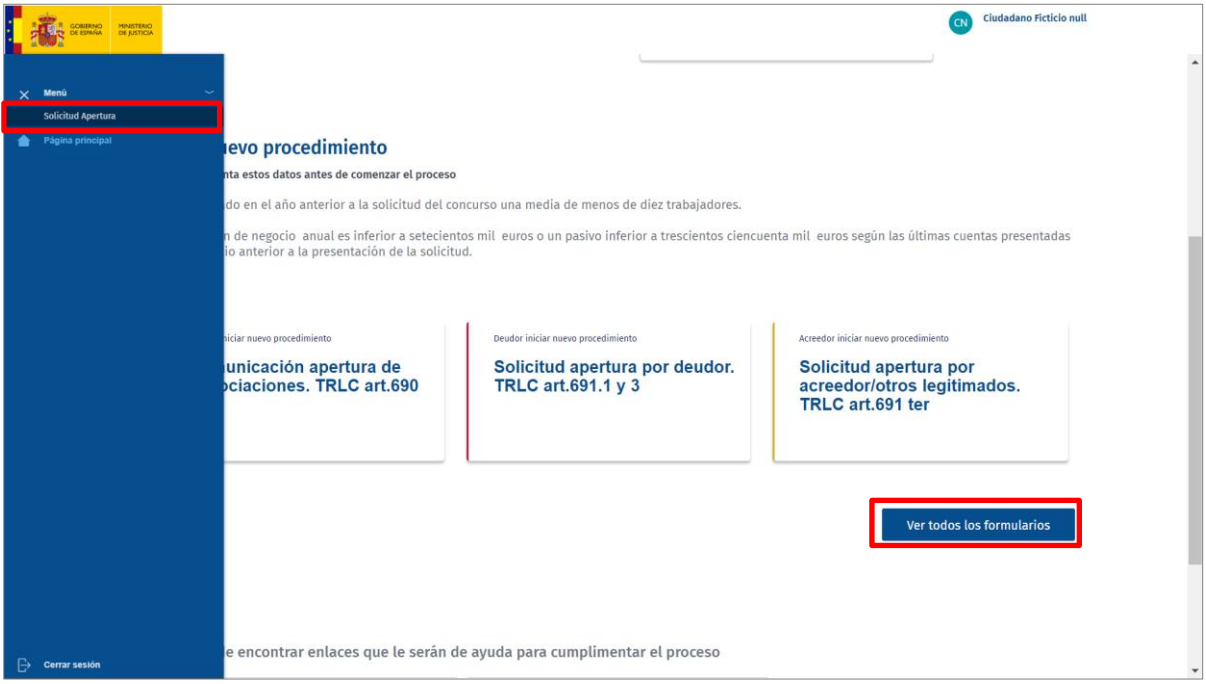

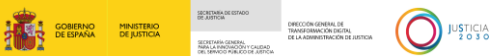

#### **RECUERDA**

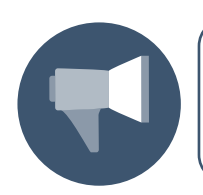

En la pantalla principal tenemos acceso directo a los formularios de inicio, es decir, F1, F2 y F3.

Accedemos así al listado de formularios electrónicos normalizados.

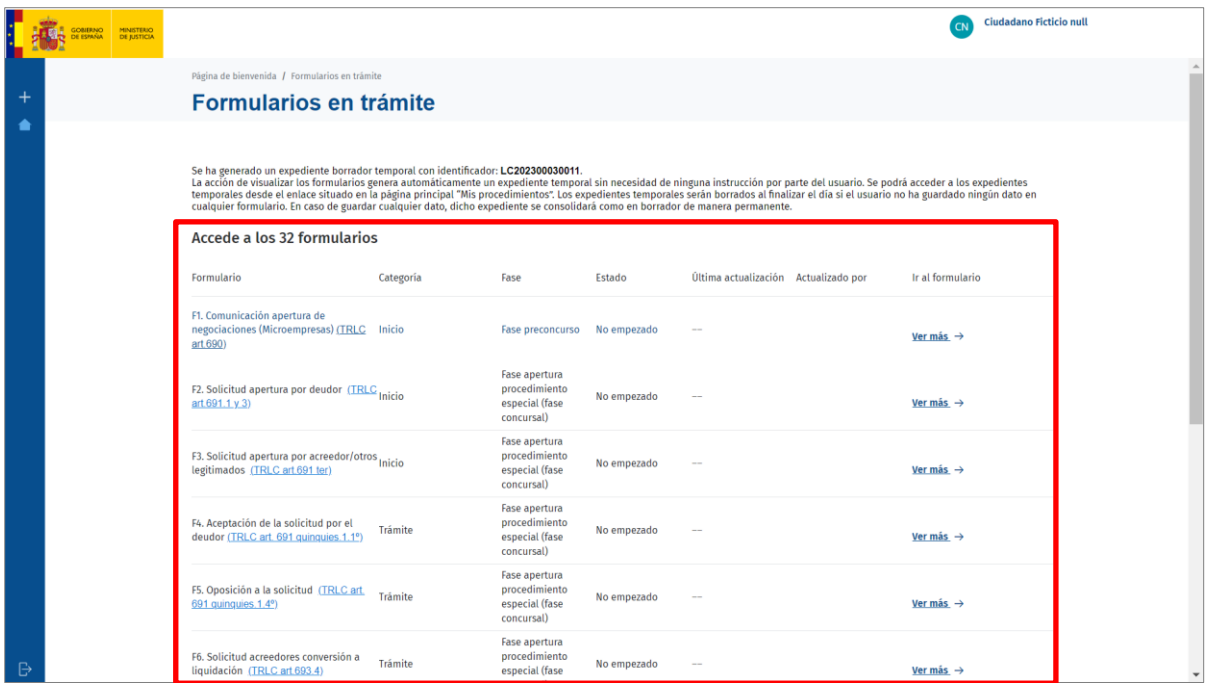

Para poder visualizar todos los formularios utilizamos los iconos  $\sqrt{2^{\frac{2}{3}}+1}$  de navegación por las distintas páginas.

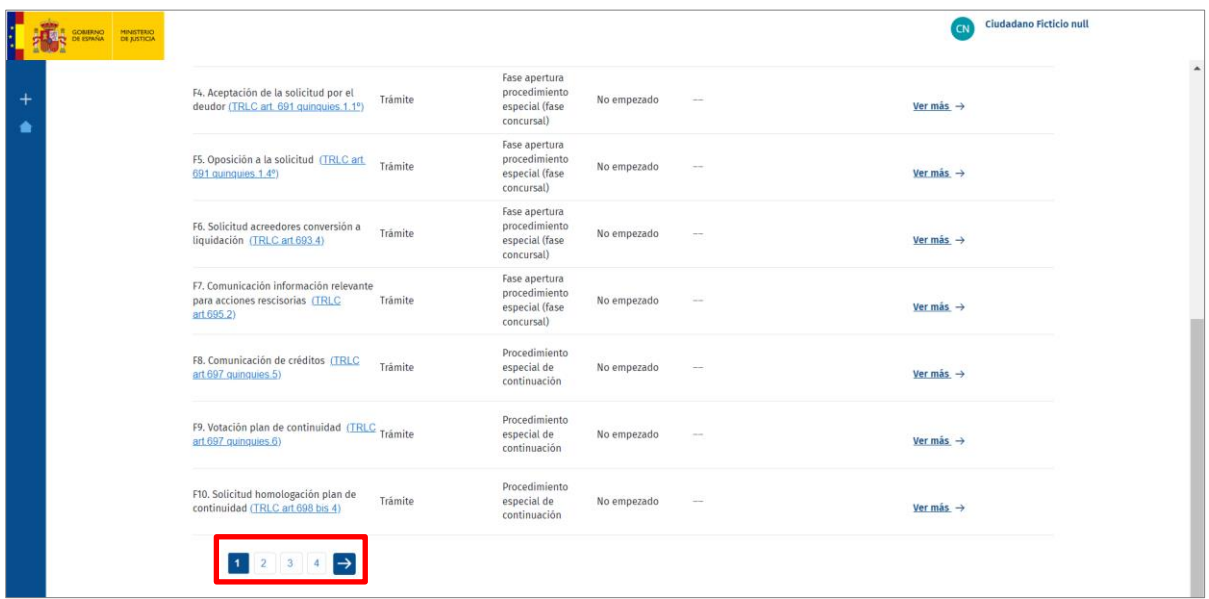

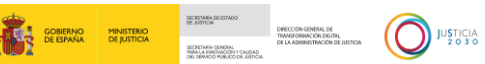

Al acceder al listado de formularios el sistema genera un expediente borrador temporal y asigna, automáticamente, un número identificativo a este nuevo procedimiento que vamos a iniciar.

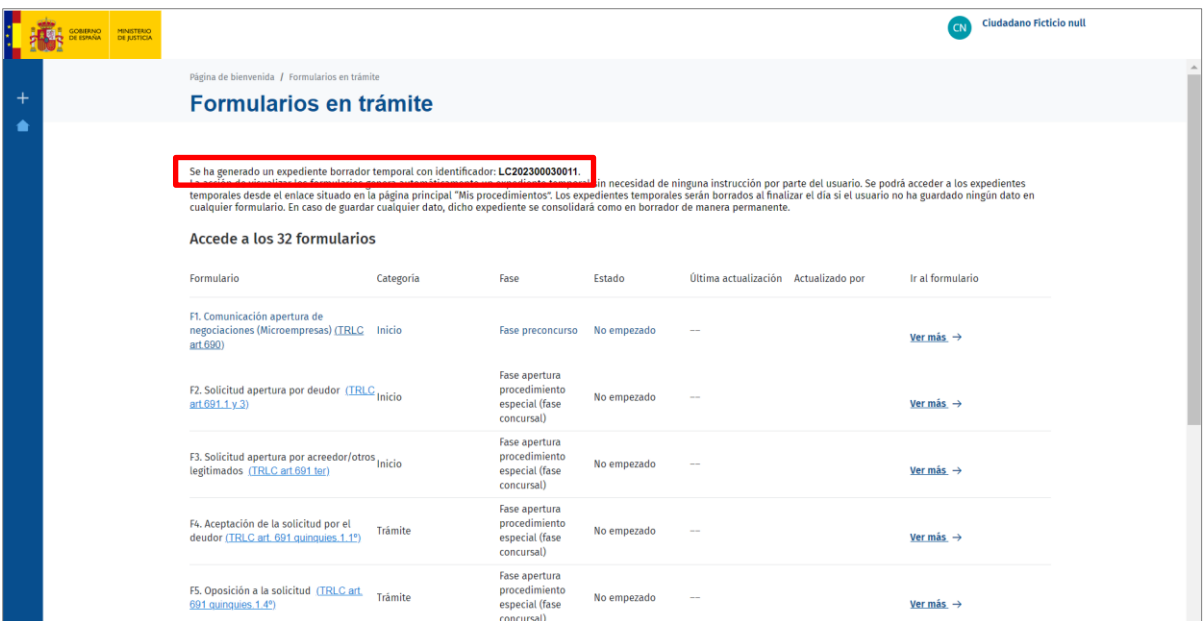

La información que nos ofrece el listado de formularios es la siguiente:

 **Formulario**. Nos informa del nombre del formulario. Incluye, además, un enlace directo al BOE con la Ley que regula dicho trámite.

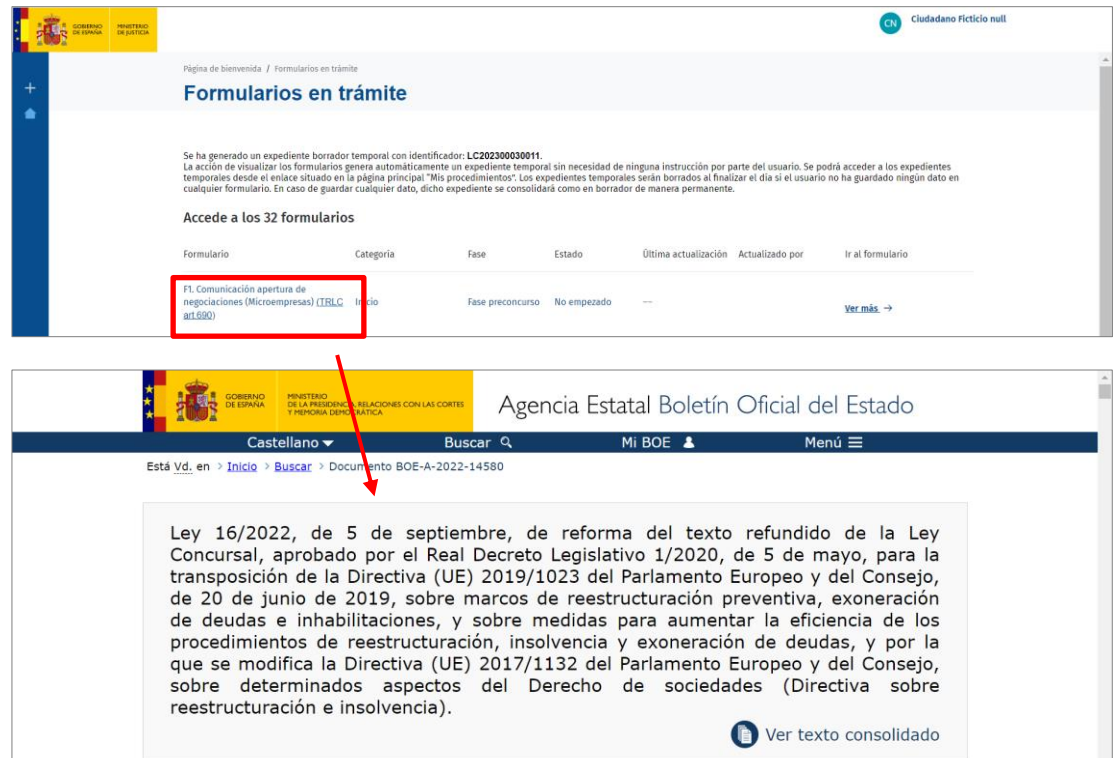

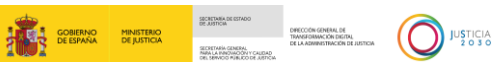

 **Categoría**. Indica a qué categoría pertenece el formulario: Inicio, Trámite y Comunicación.

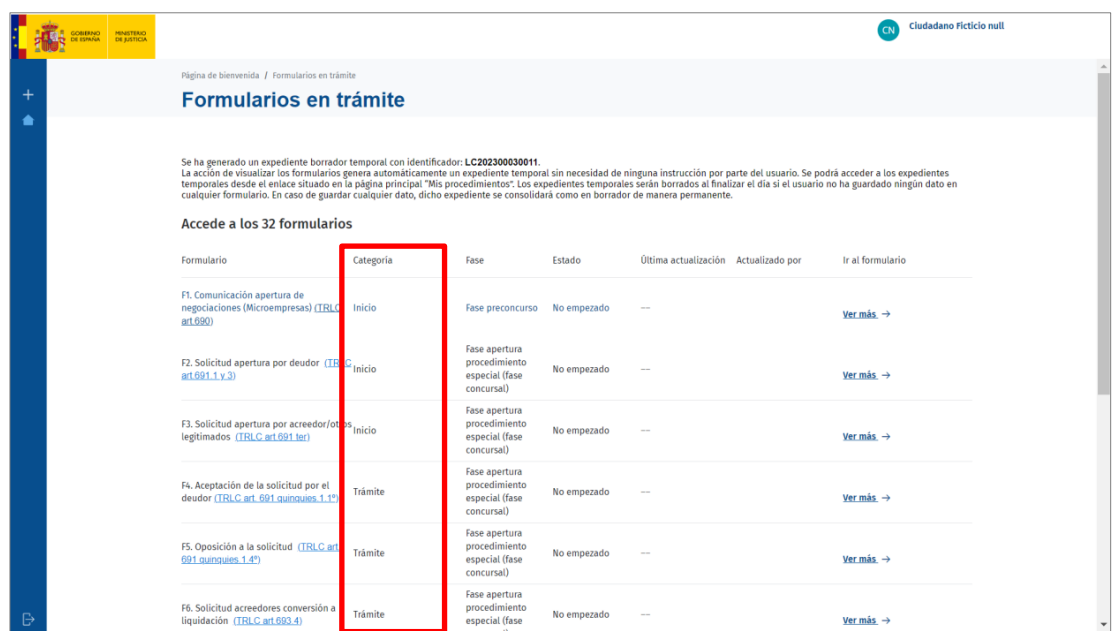

**Fase**. Indica la fase del procedimiento en la que se encuadra dicho formulario.

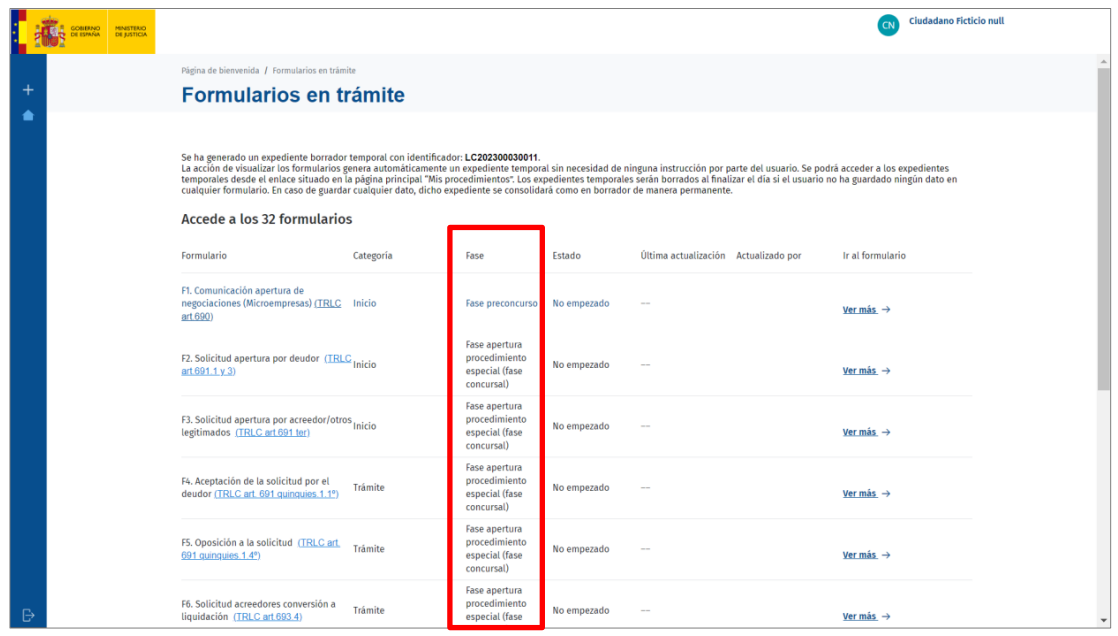

 **Estado**. Nos da información del estado en que se encuentra el formulario: No empezado, en trámite, enviado, etc.

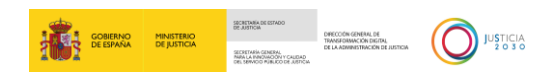

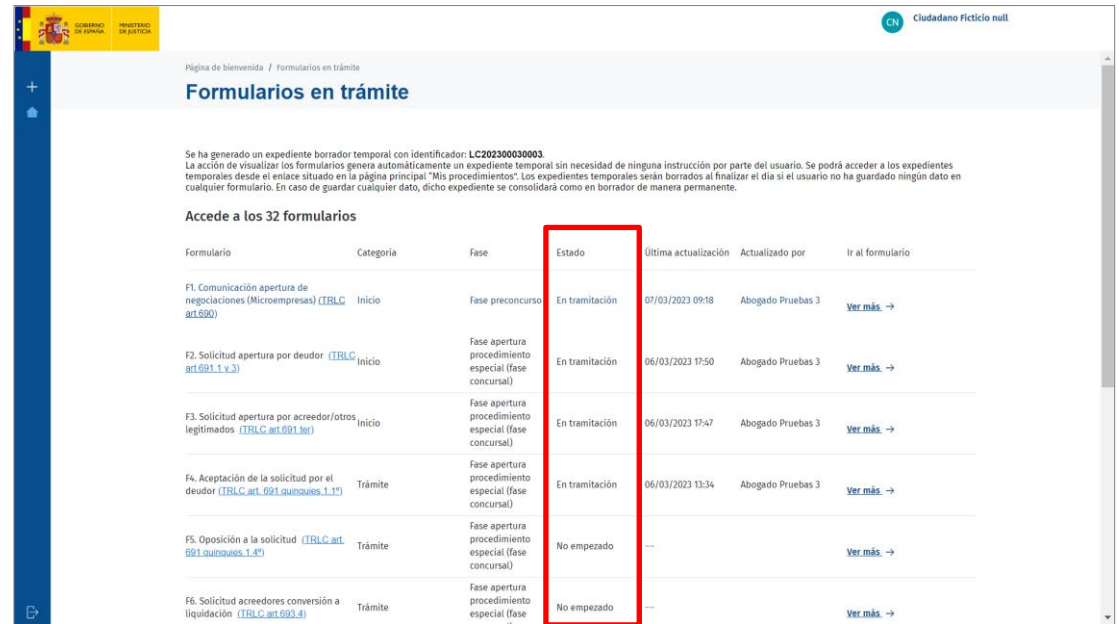

**Última actualización**. Registra la fecha y hora de la última actualización.

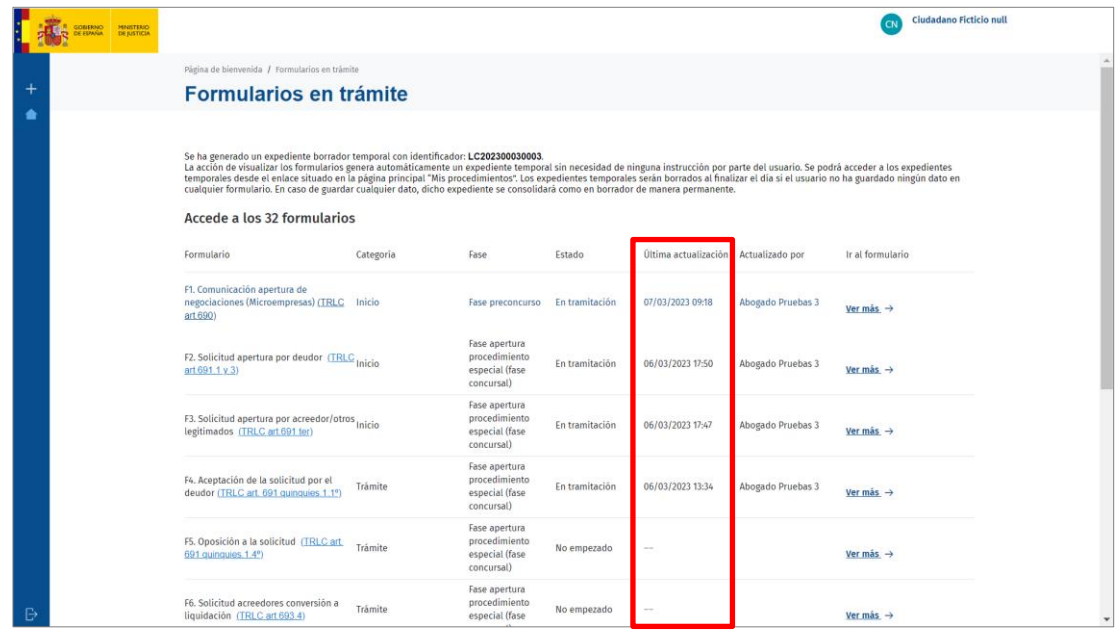

**Actualizado por**. Nos informa del usuario que ha actualizado el formulario.

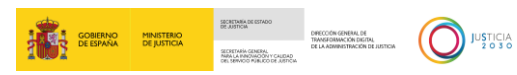

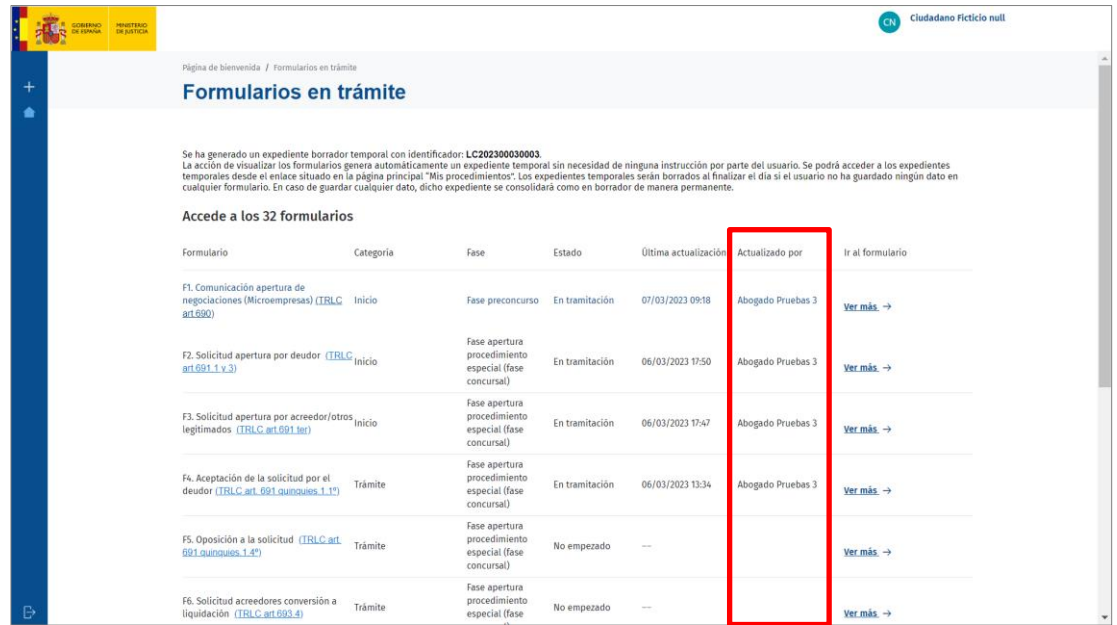

**Ir al formulario**. Al pulsar sobre el enlace **Ver más** accedemos al formulario.

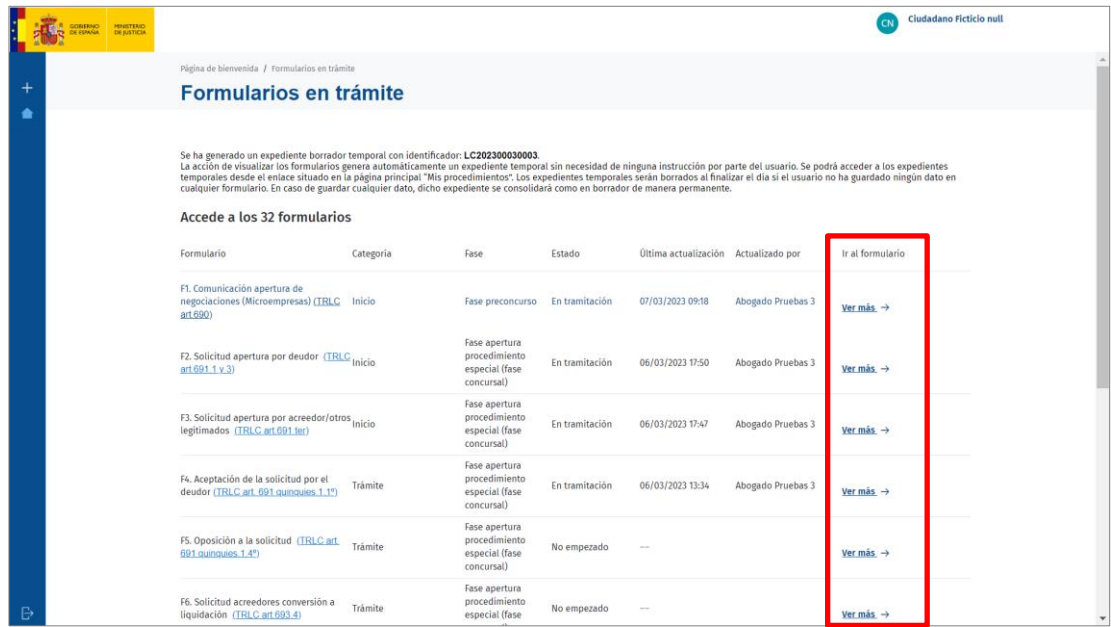

#### <span id="page-16-0"></span>**4 NUEVO PROCEDIMIENTO**

Para acceder a los formularios e iniciar un nuevo procedimiento, bien podemos pulsar sobre la pestaña **Menú** del panel lateral y, en el desplegable, sobre la opción **Solicitud Apertura**, bien clicando sobre el botón **Ver todos los formularios**.

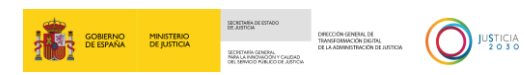

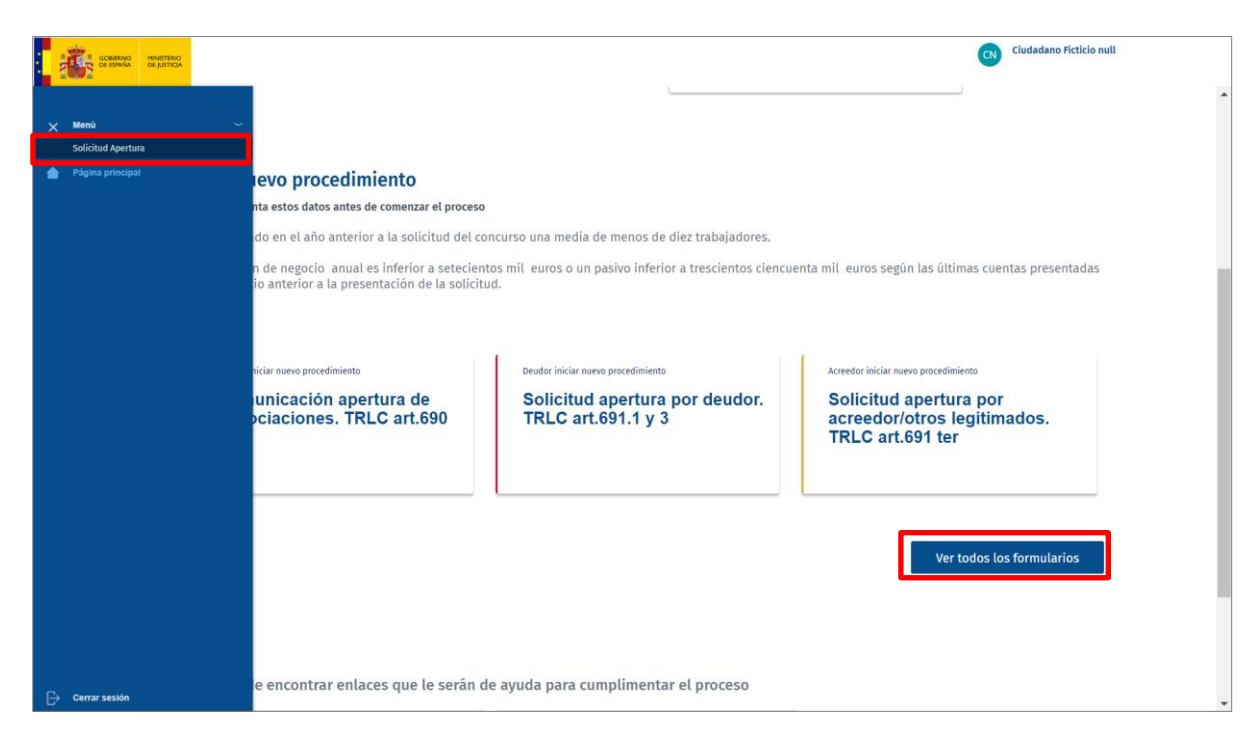

A continuación, en la pantalla se listan los 32 formularios disponibles. Para iniciar cualquiera de ellos, clicamos sobre el botón **Ver más**.

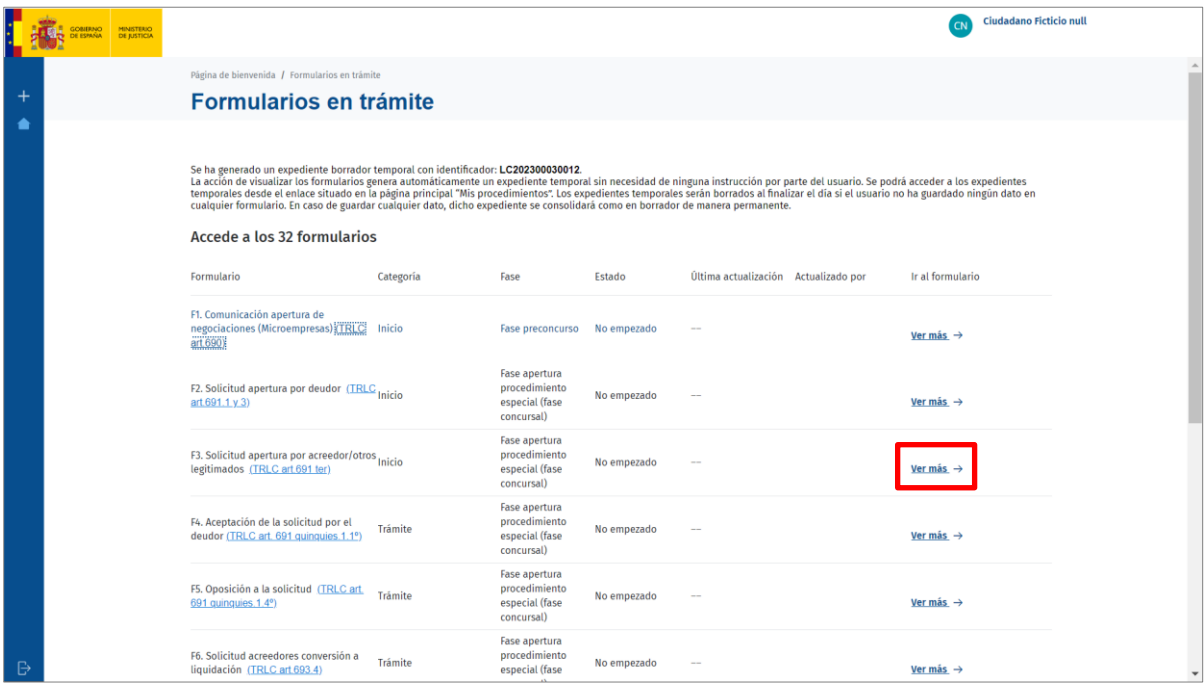

#### **RECUERDA**

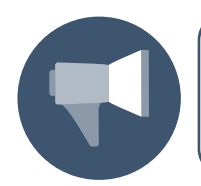

Al acceder al listado de formularios el sistema genera un expediente borrador con identificador.

De esta manera, accedemos al contenido del formulario seleccionado.

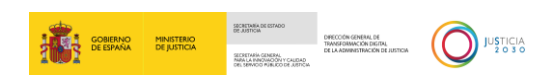

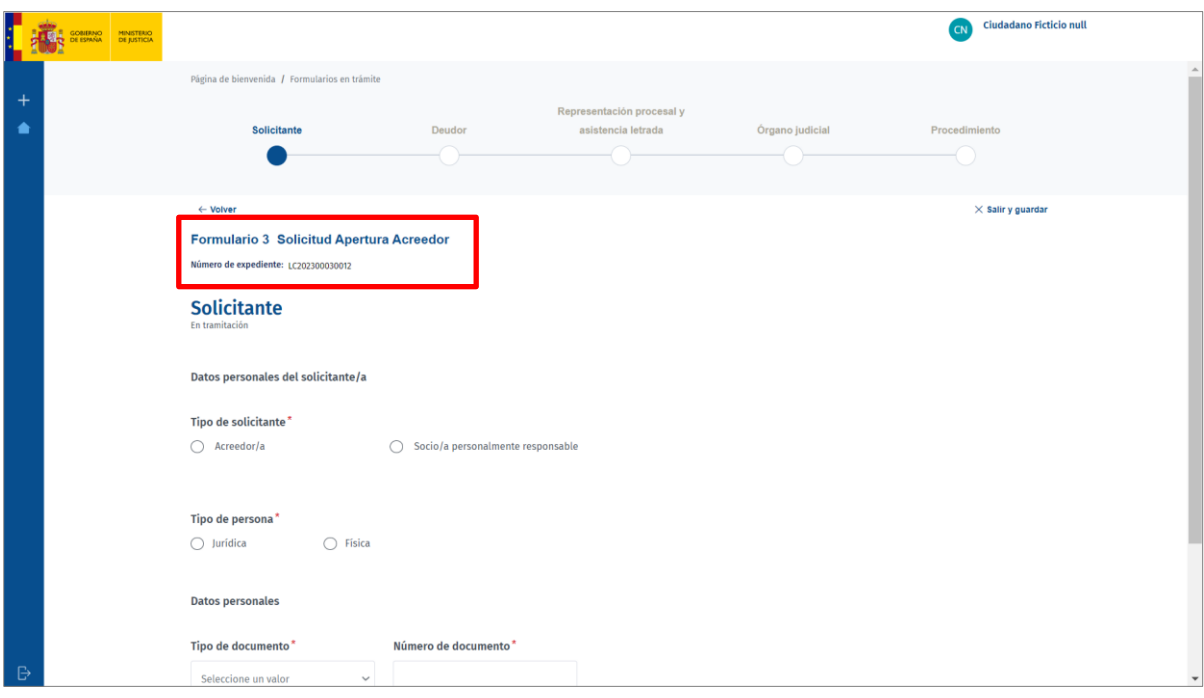

Los 32 formularios normalizados en la plataforma siguen siempre el mismo esquema de funcionamiento:

 En el margen superior tenemos una guía con las distintos menús o apartados asociados al formulario seleccionado y que deben ser cumplimentados. Indicándonos en qué punto o apartado de la guía nos encontramos.

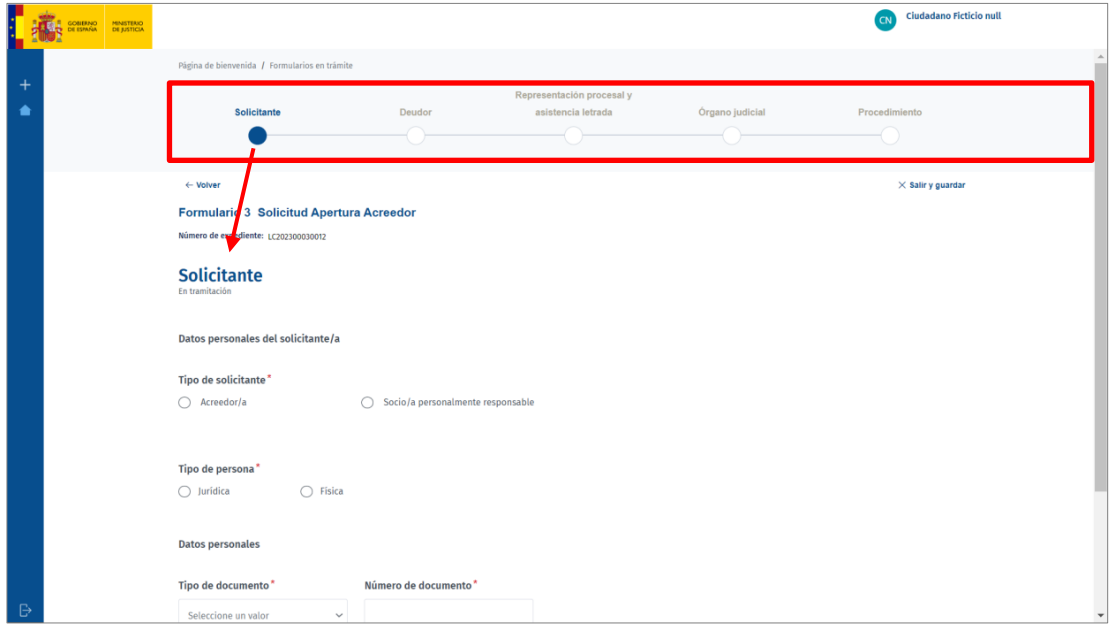

A continuación, tenemos los siguientes enlaces o funciones:

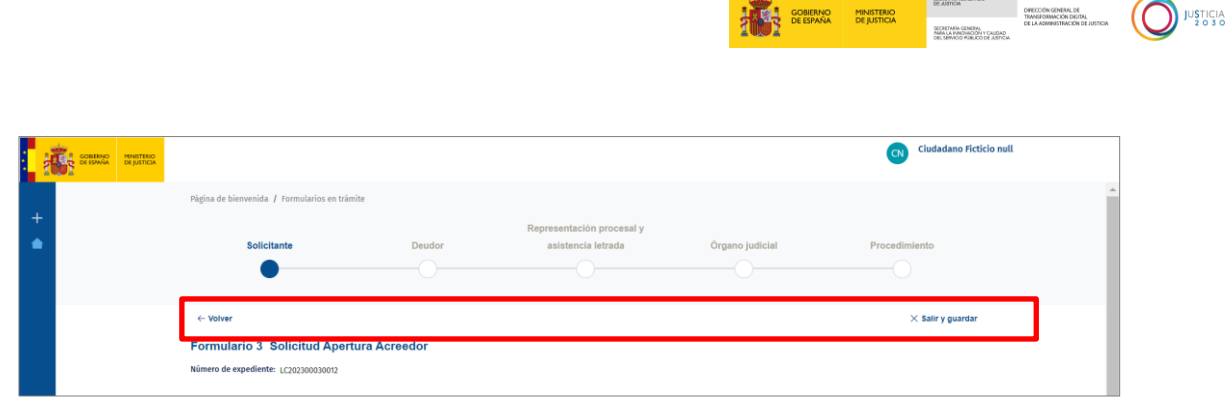

<u>a sa Baratan Su</u>

o **Volver**. Si pulsamos sobre este botón, regresamos a la página anterior. Esto nos permite poder revisar la información y realizar modificaciones en pantallas o apartados anteriores del formulario.

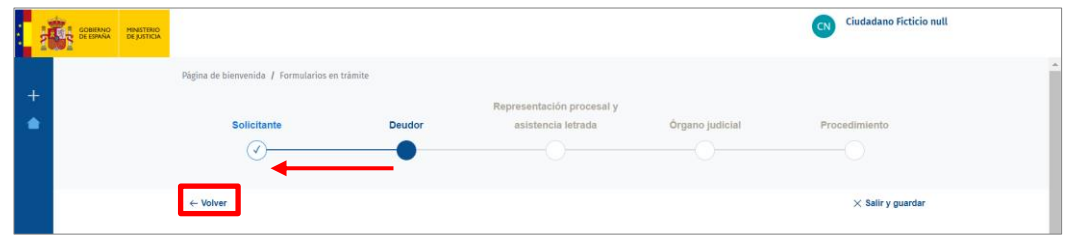

o Salir y guardar. Pulsando sobre este botón abandonamos el formulario, guardando toda la información introducida.

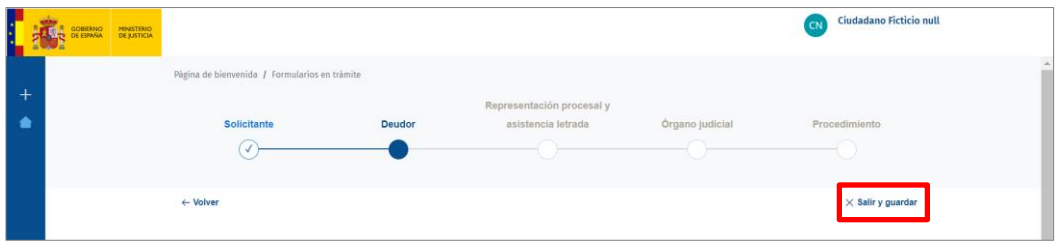

El sistema regresa a la pantalla **Formularios en trámite**. Con los siguientes campos cumplimentados:

- El estado cambia al de **En tramitación**.
- Se inserta hora y fecha de la **última modificación**.
- Se indica el usuario que ha actualizado dicho formulario.

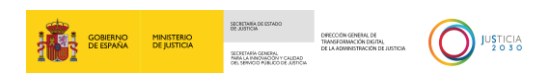

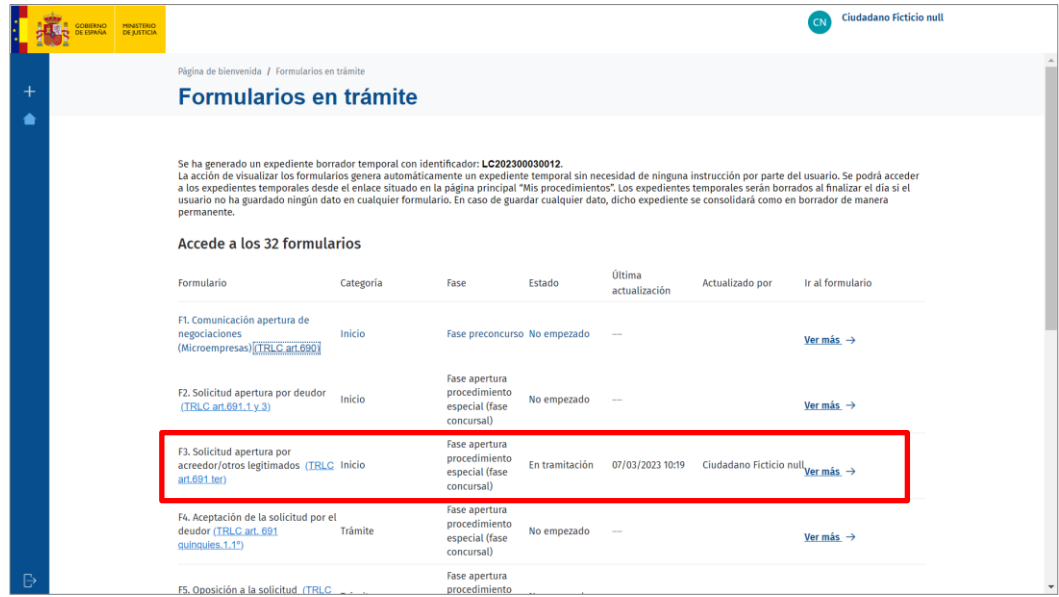

Para continuar con la cumplimentación del formulario, pulsamos sobre el botón **Ver más**.

**Nombre del formulario** y **número de expediente**.

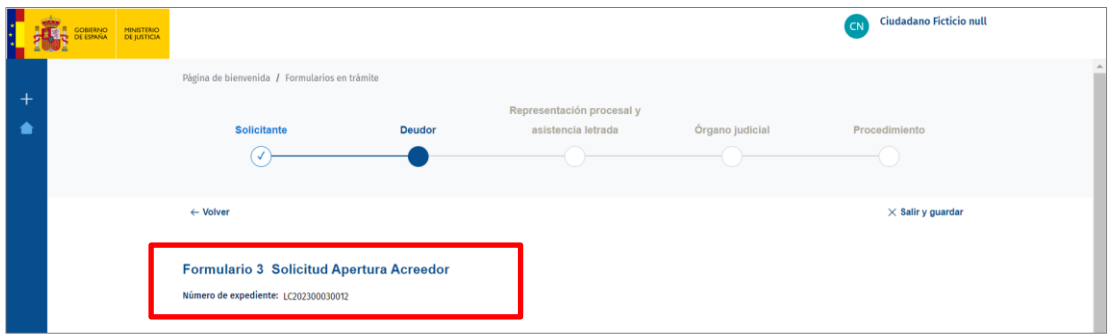

 **Campos que cumplimentar**. En el margen inferior, tenemos cada uno de los campos que debemos ir cumplimentando, en función del formulario y de la pantalla en la que nos encontremos el sistema nos requiere una información u otra.

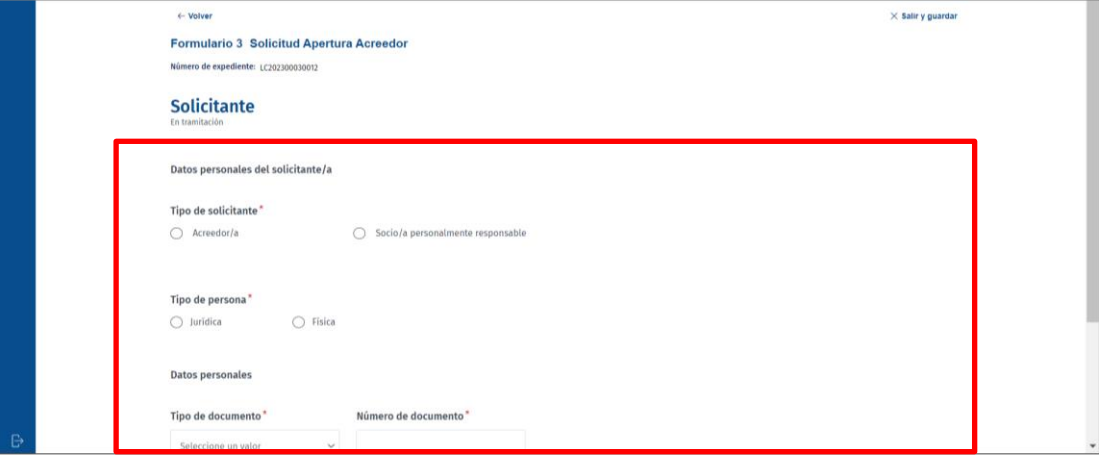

#### **RECUERDA**

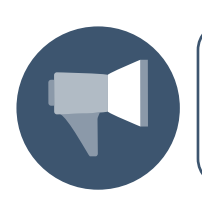

Los campos del formulario acompañados de asterisco (\*) son de cumplimentación obligatoria.

Una vez hemos cumplimentado todos los campos obligatorios, el sistema nos permite avanzar al siguiente apartado, pulsando sobre el botón **Continuar**.

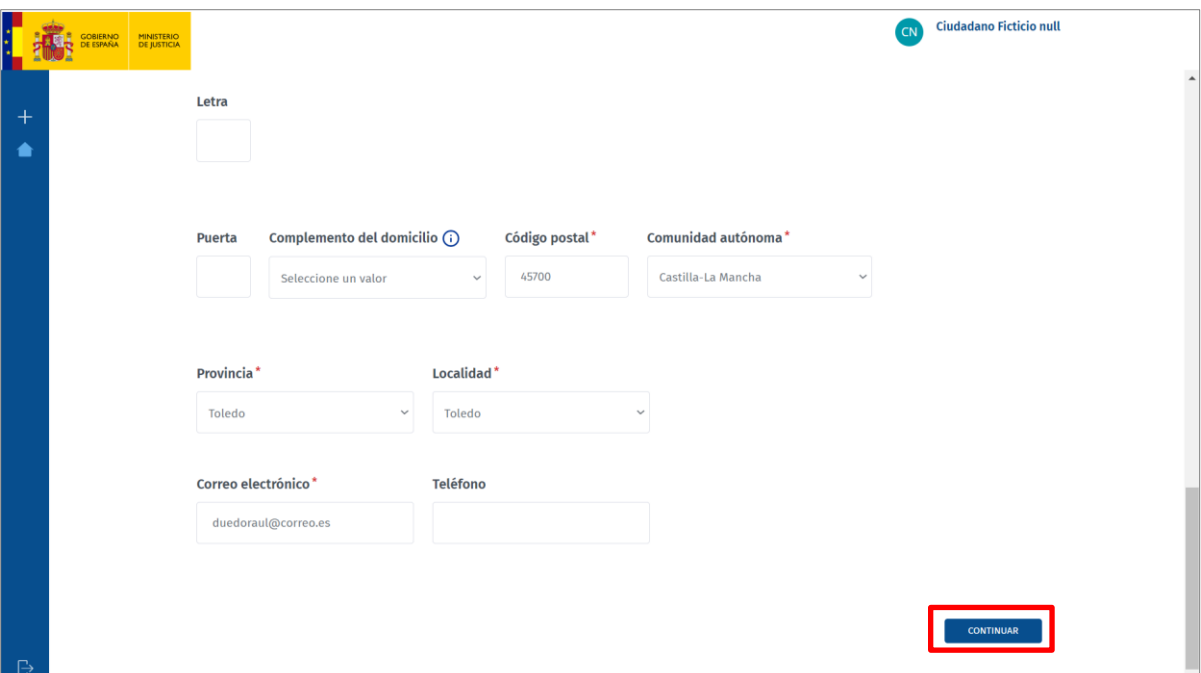

#### **RECUERDA**

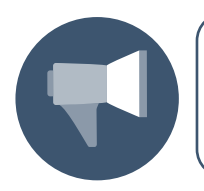

Cada vez que pulsamos sobre el botón **Continuar** avanzamos en la guía de apartados que cada formulario tiene en el margen superior del formulario.

Si no hemos cumplimentado todos los datos obligatorios, el sistema nos informa del error. No podemos avanzar al siguiente apartado del formulario hasta que queden debidamente completados.

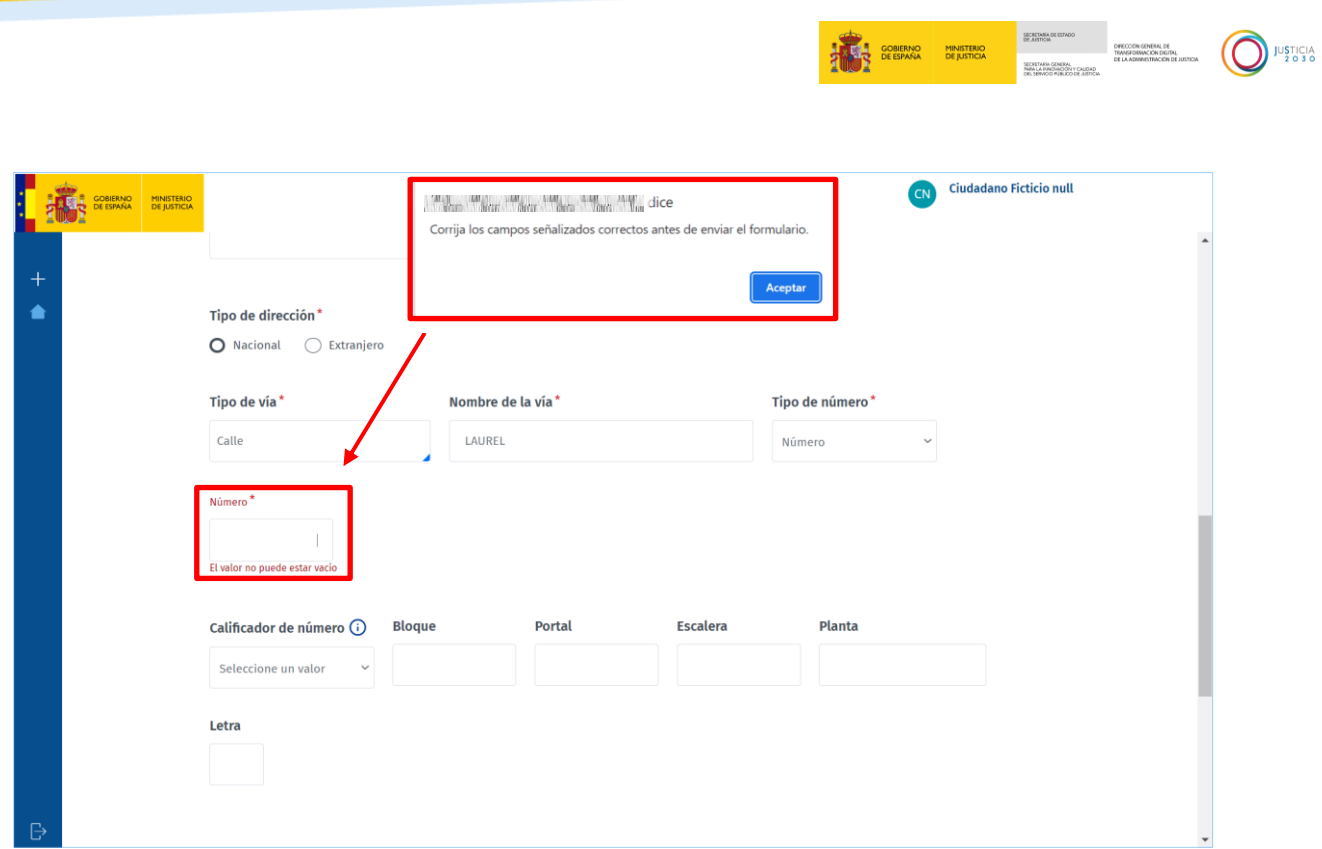

Una vez hemos completado todos los apartados del formulario, el sistema nos permite descargar el formulario en nuestro equipo. Para ello pulsamos sobre el botón **Descargar** habilitado en el margen inferior de la pantalla.

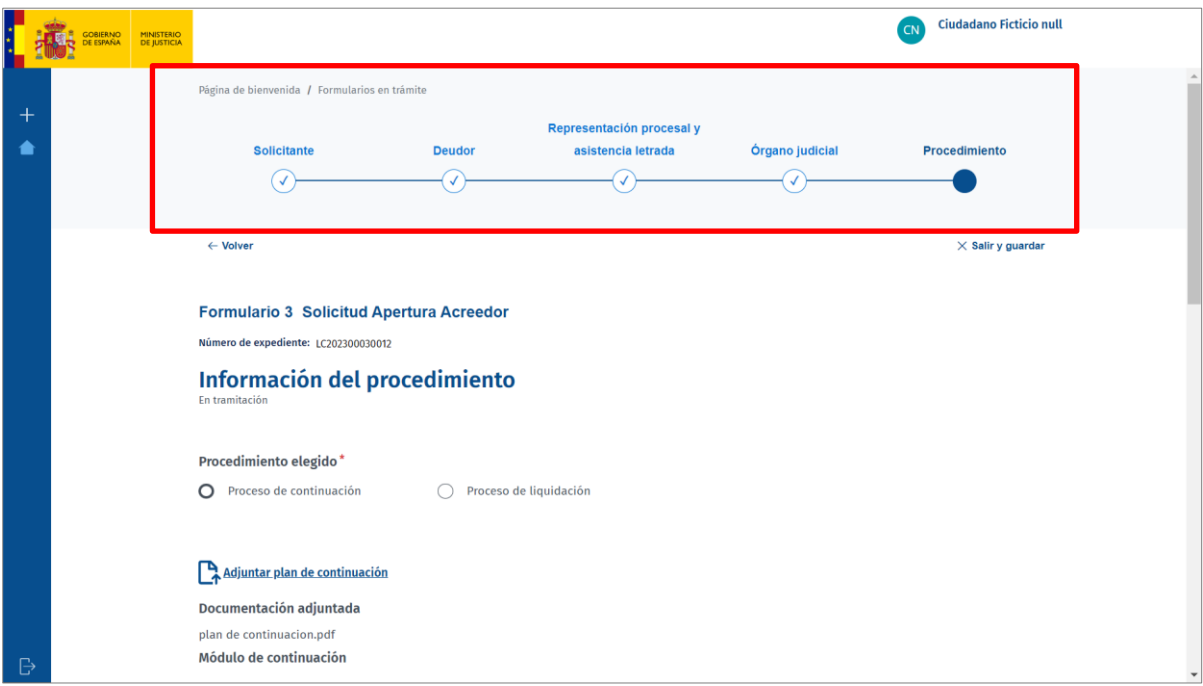

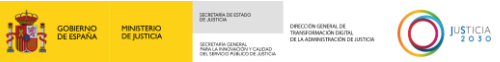

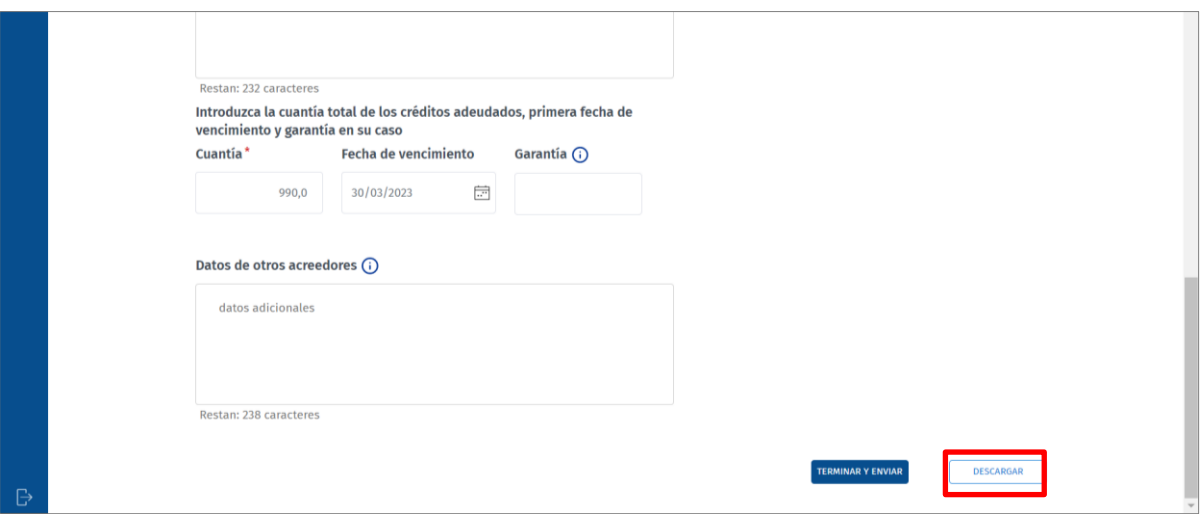

El formulario se descarga en un archivo con formato PDF.

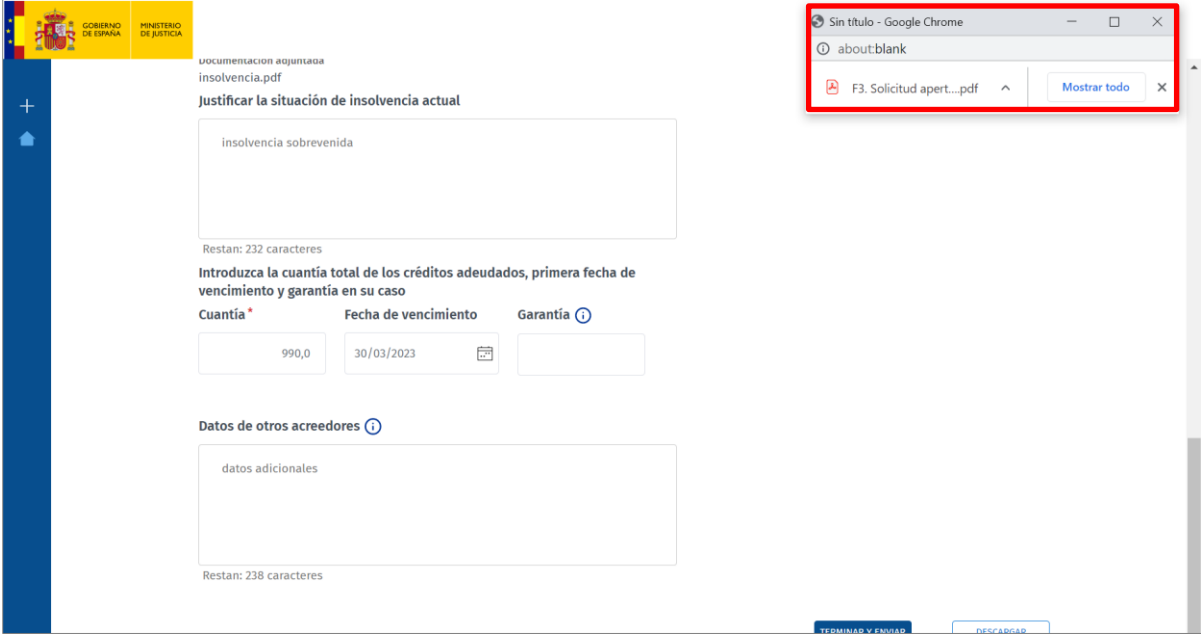

Clicando sobre al archivo descargado se abre el documento con el contenido del formulario correspondiente.

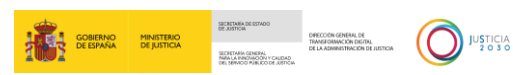

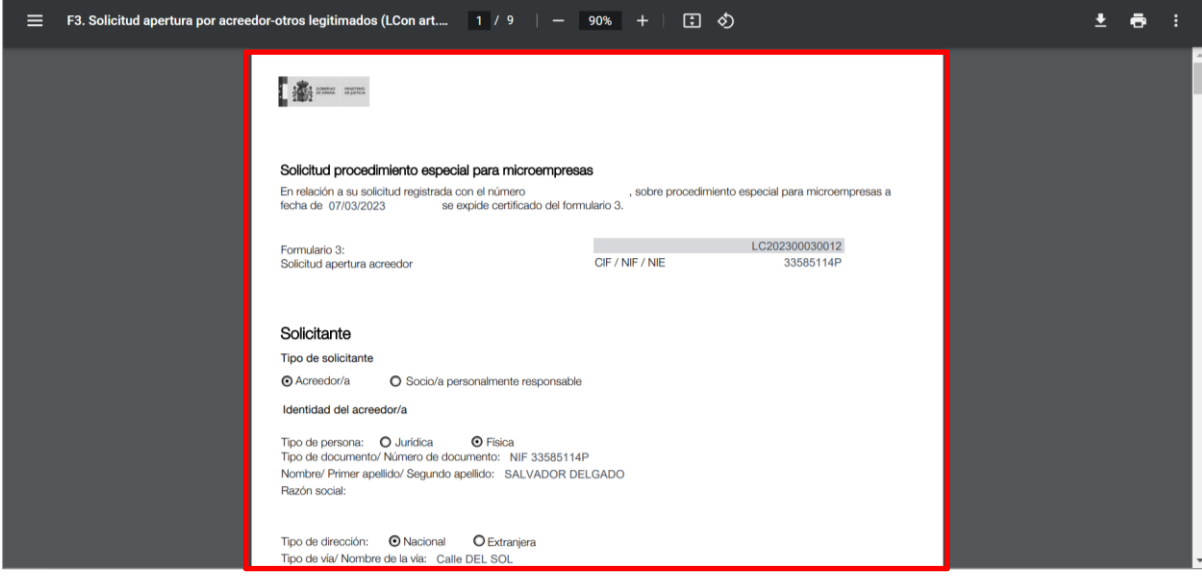

A continuación, debemos pulsar sobre el botón **Terminar y enviar**.

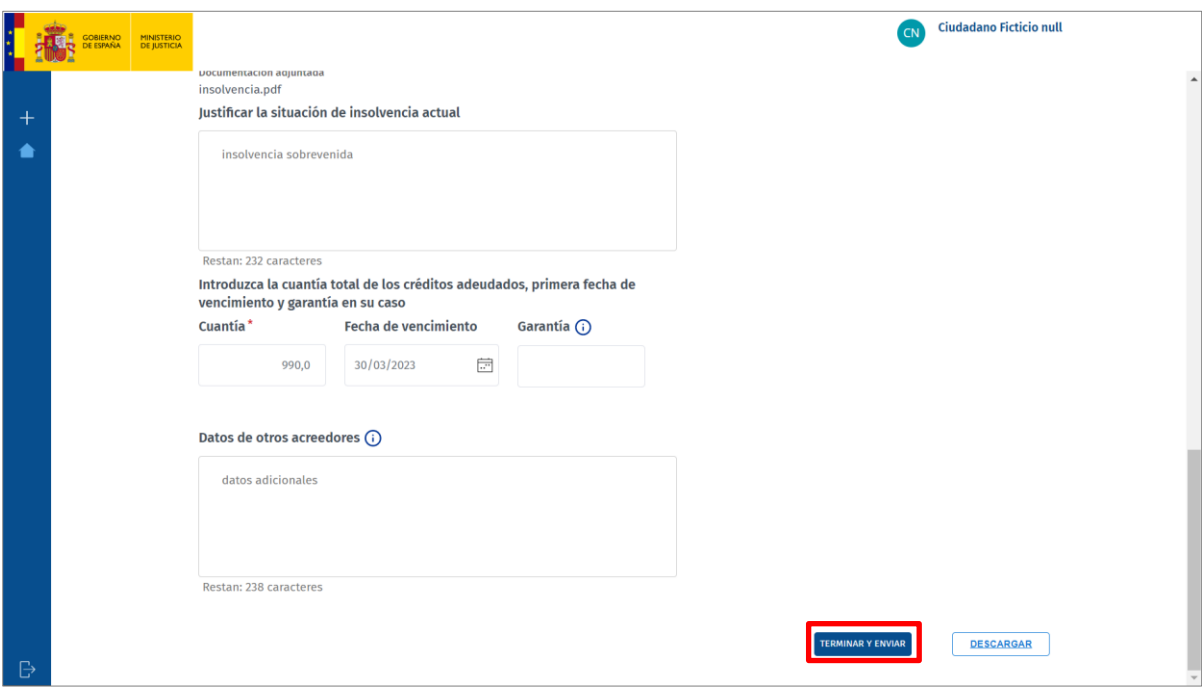

#### **TEN EN CUENTA**

La integración del Servicio electrónico de Microempresas permite que los formularios F1, F2 y F3 (iniciadores de procedimiento), se envíen debidamente cumplimentados a través de la plataforma de comunicación con las Oficinas Judiciales, sin necesidad de tener que descargarlos y subirlos posteriormente a dicha plataforma.

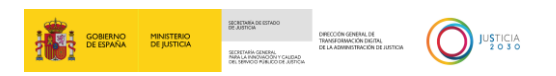

Al pulsar, se abre la aplicación Autofirma directamente o bien una ventana emergente para que demos permiso de acceso a la misma. Pulsamos sobre el botón **Abrir Autofirma**.

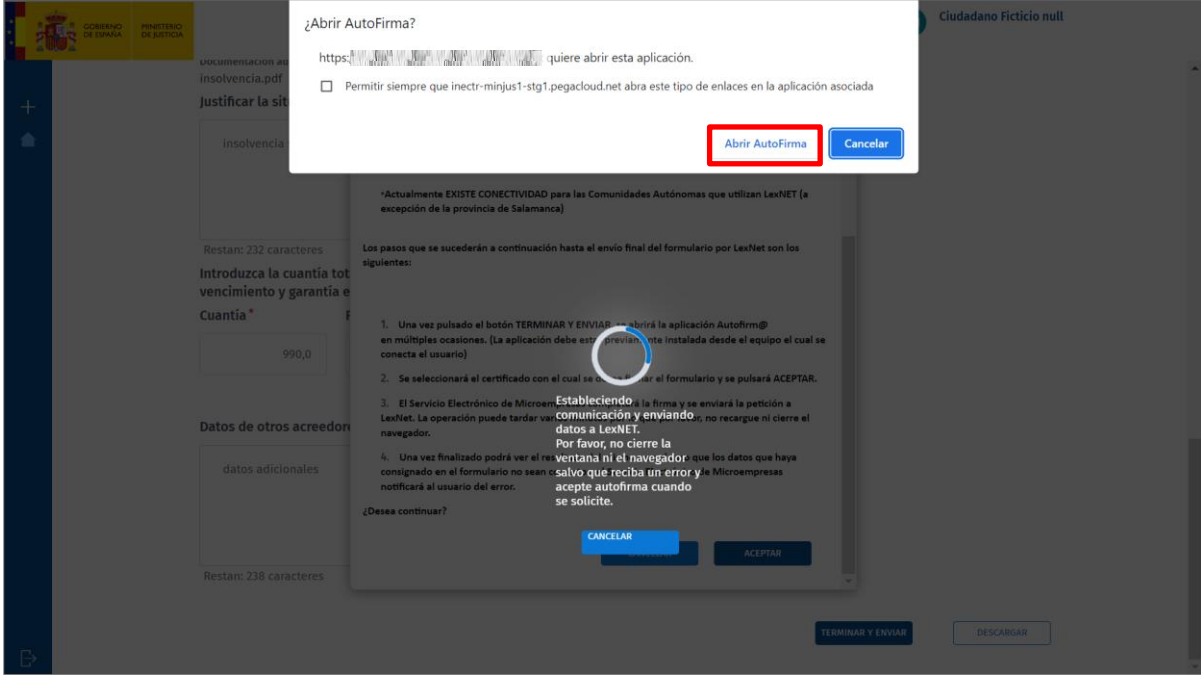

Seleccionamos el certificado y pulsamos sobre el botón **Abrir**.

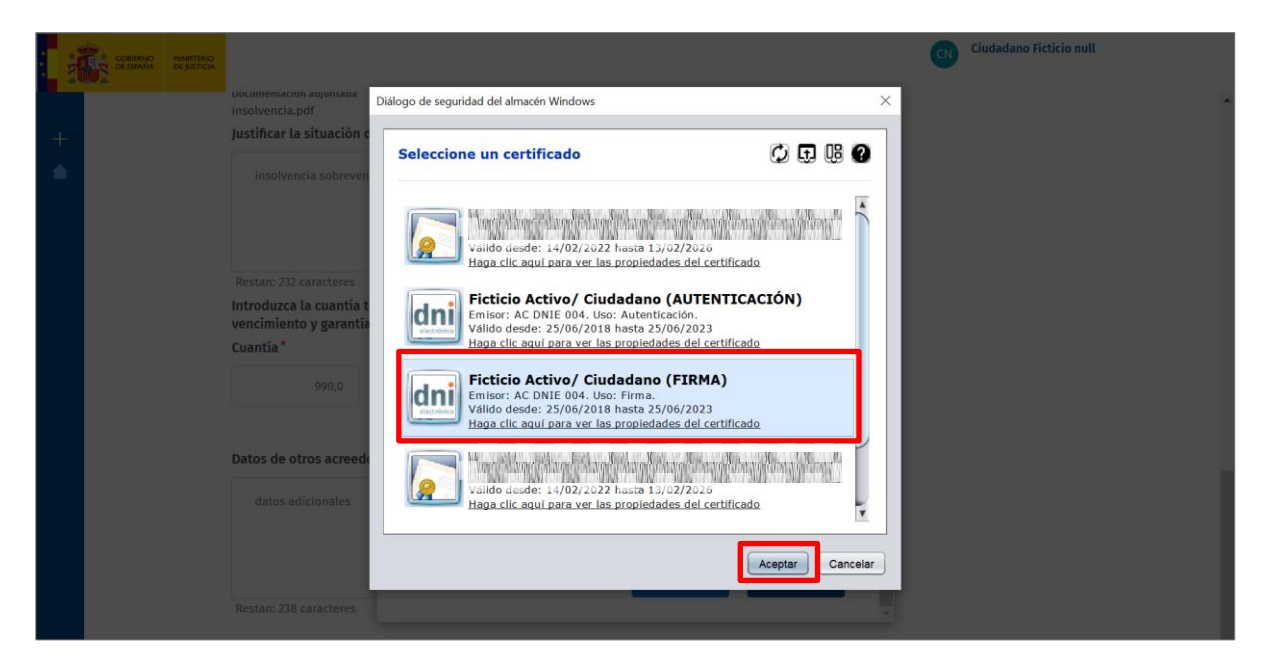

En pantalla se muestra una ventana emergente con la **Advertencia sobre el envío**. Debemos pulsar sobre el botón **Aceptar**.

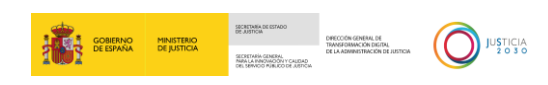

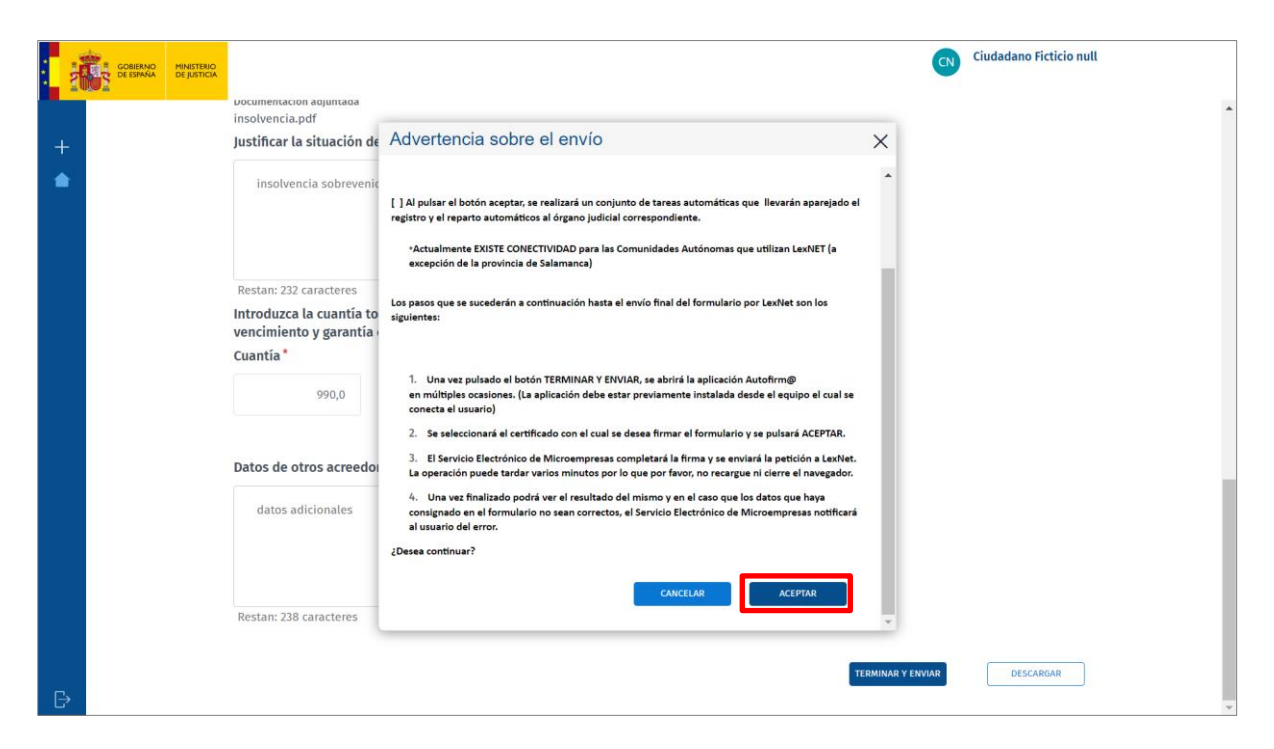

El Servicio electrónico de Microempresas completa la firma, enviando la petición a Lexnet. Una vez finalizado el proceso, se abre una ventana emergente con la siguiente información: **El envío ha sido realizado correctamente. Puede obtener más información en la sección Estado envíos**. Pulsamos sobre el botón **Aceptar** para cerrar esta ventana.

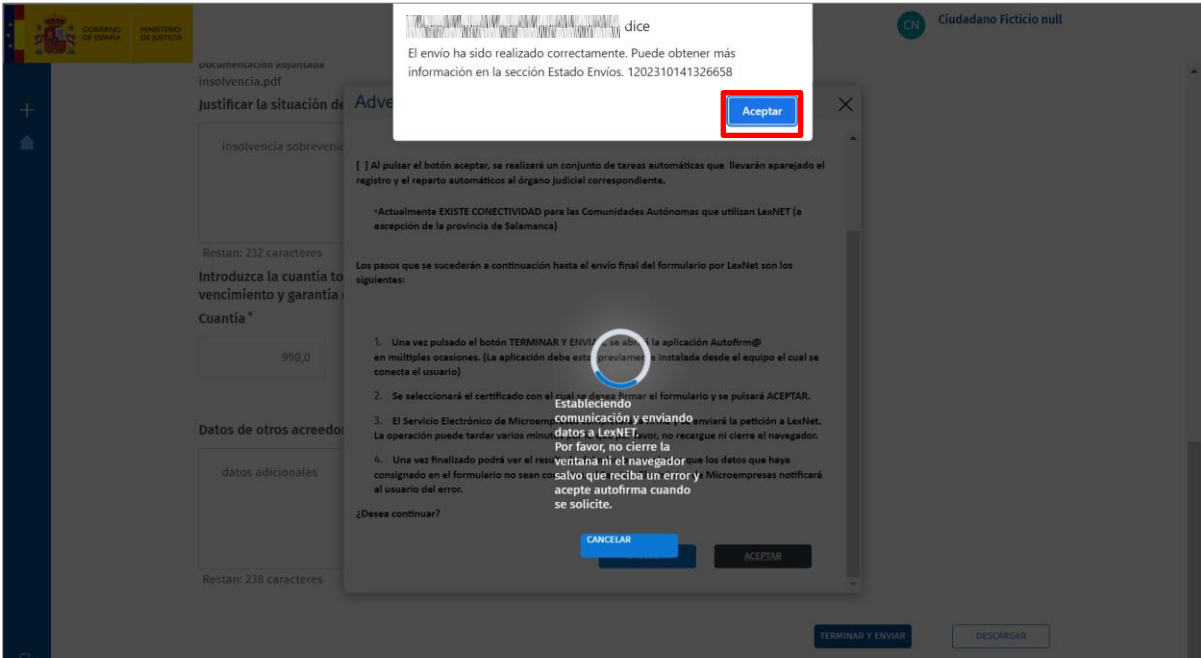

El sistema nos redirige a la pantalla **Formularios en trámite**, produciendo los siguientes cambios sobre el formulario tramitado:

- Cambia el estado al de **Enviado**.
- Se actualiza la fecha y hora de la última actualización.

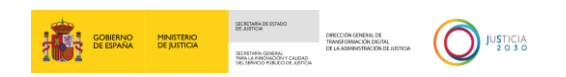

- Se indica el usuario que realizar el envío y realiza la última actualización.
- En la columna **Ir al formulario** tenemos acceso para descargar el formulario y el acuse de recibo.

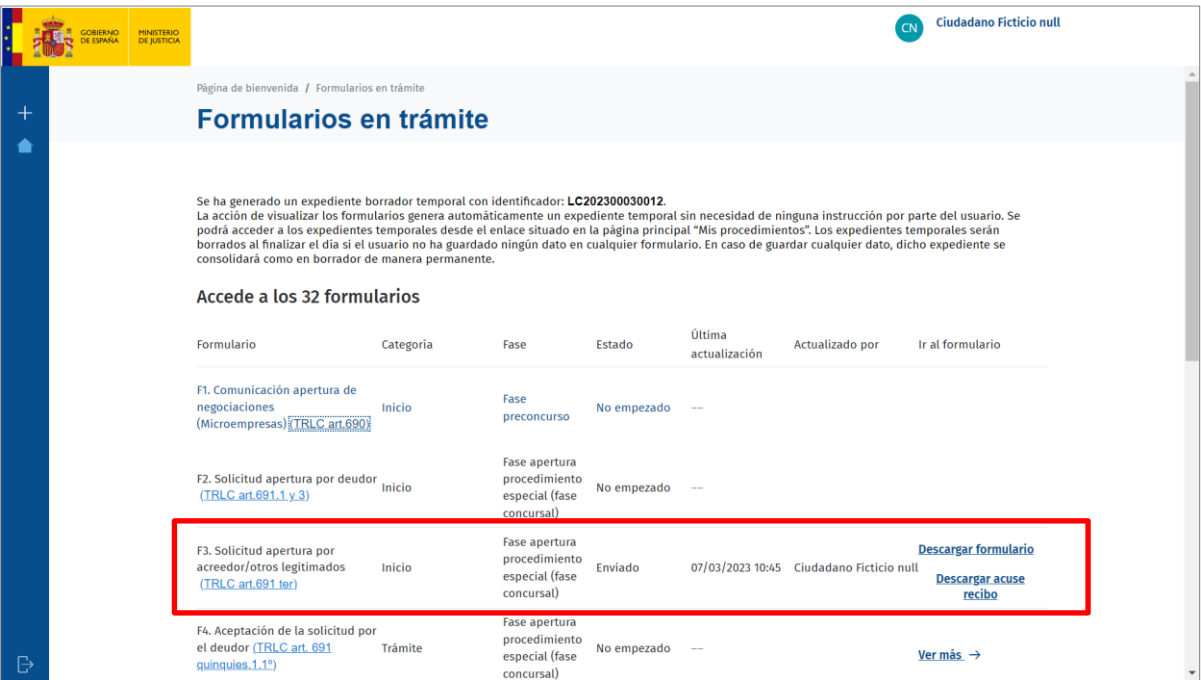

Para descargar el formulario pulsamos sobre el botón **Descargar formulario.**

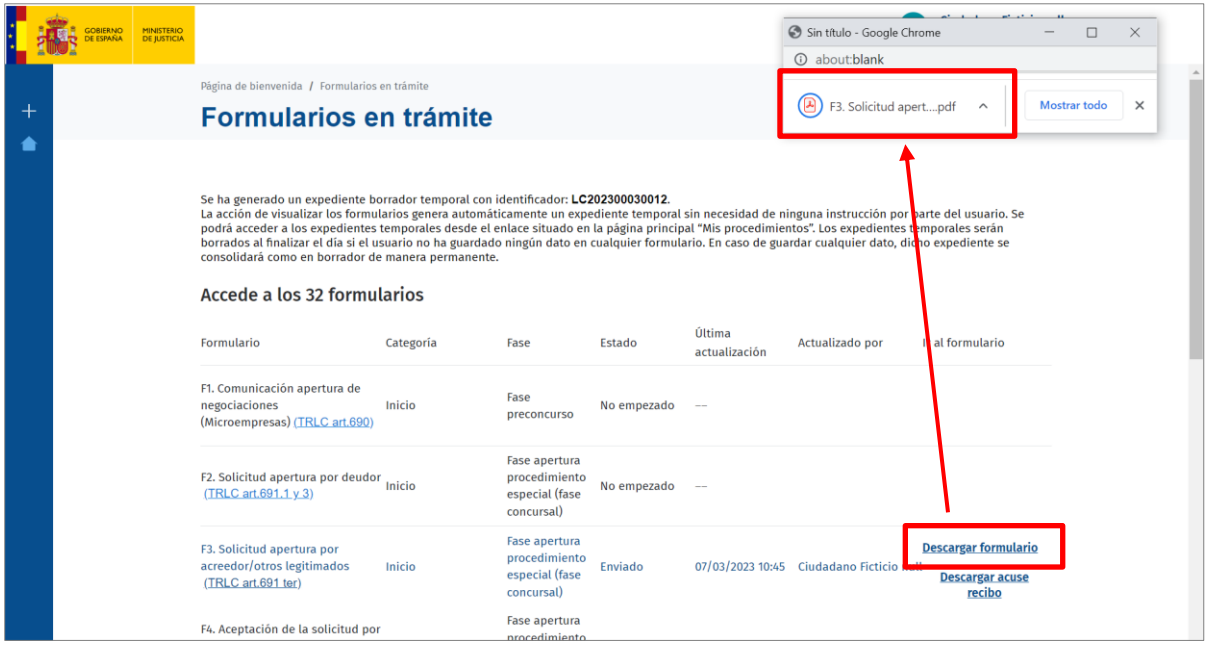

Del mismo modo, pulsamos sobre el botón **Descargar acuse recibo** para descargar en nuestro equipo este documento.

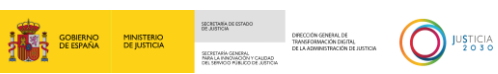

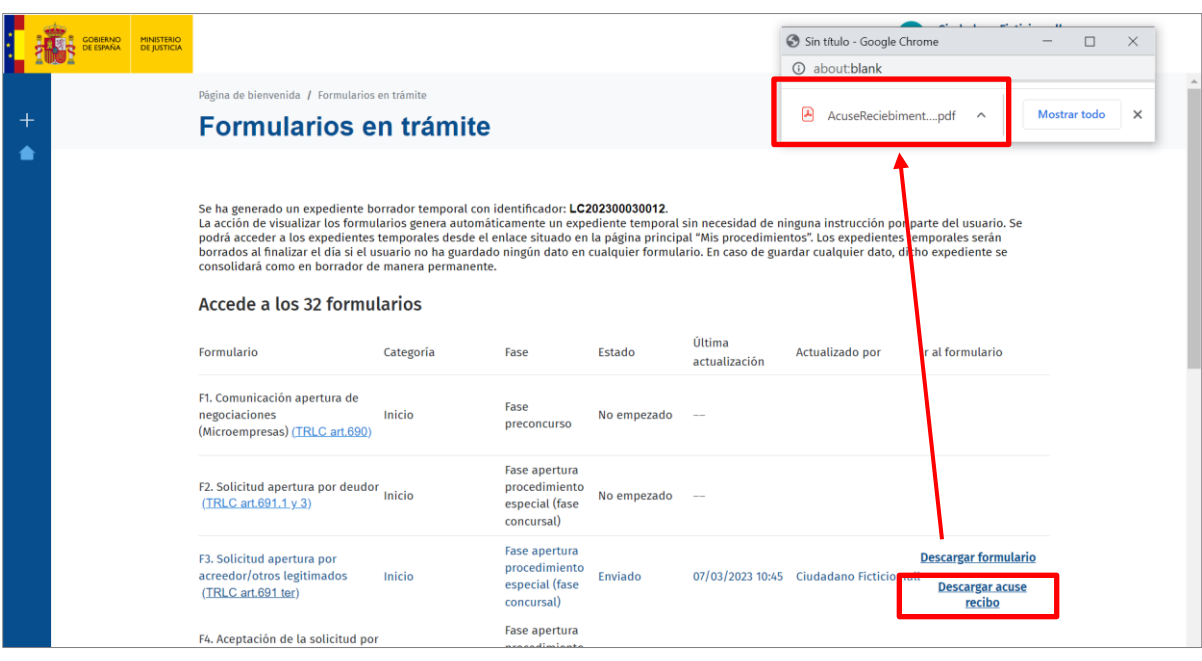

#### <span id="page-28-0"></span>**5 ACCESO A UN PROCEDIMIENTO EXISTENTE**

Cuando iniciamos un procedimiento este queda registrado en **Mis procedimientos**. Para acceder a este listado, pulsamos sobre el enlace **Ir a mis procedimientos** de la pantalla principal.

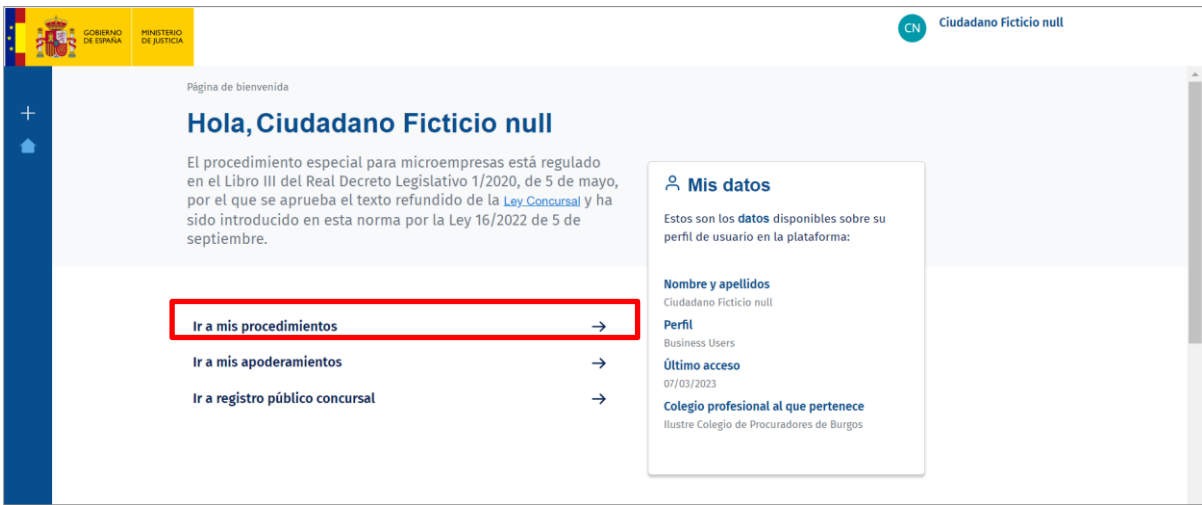

Esta pantalla, en el margen superior, nos da acceso a los expedientes más recientes. Pulsando sobre cualquier de estas pestañas accedemos al procedimiento seleccionado.

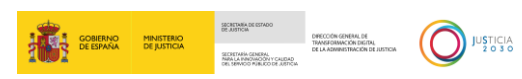

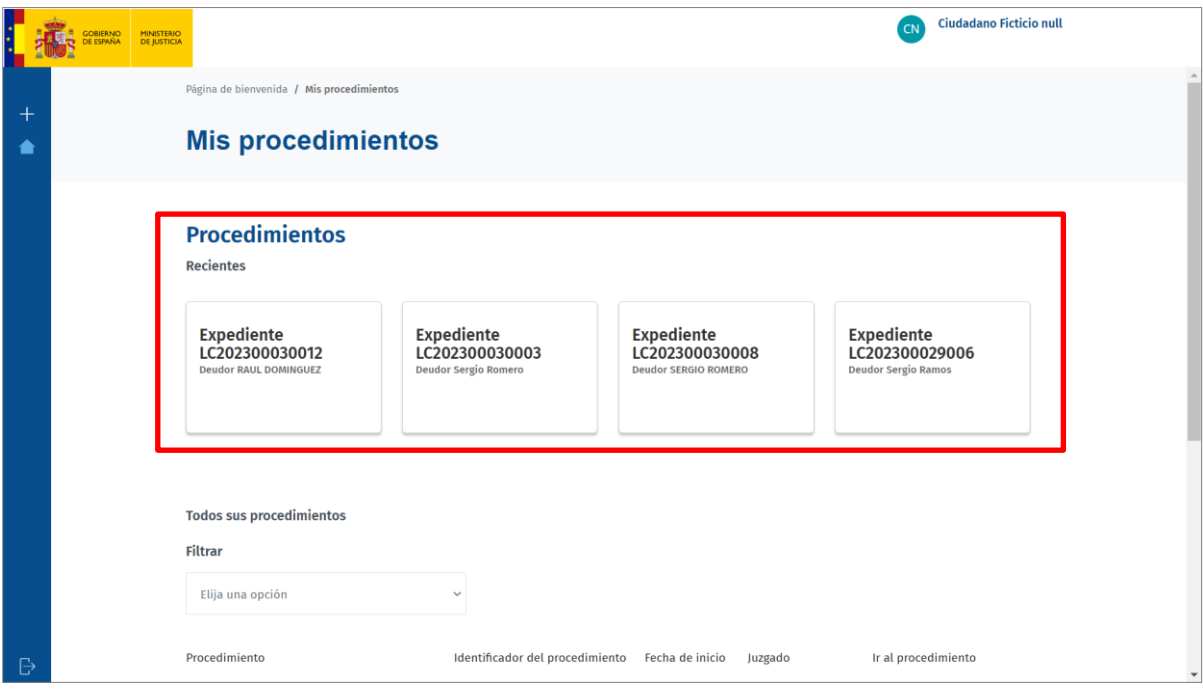

En la parte inferir se listan **Todos los procedimientos**.

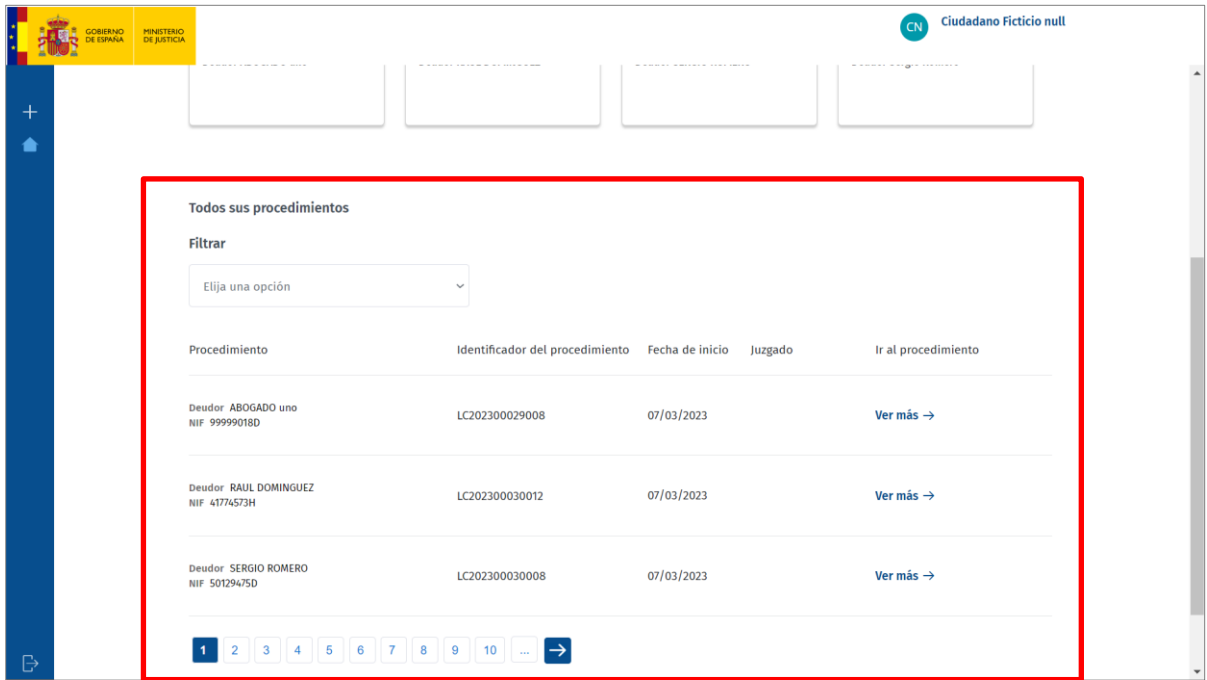

Este listado tiene un campo desde el que podemos filtrar, bien por **Número de procedimiento**, bien por **Juzgado**.

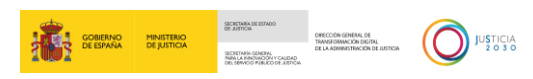

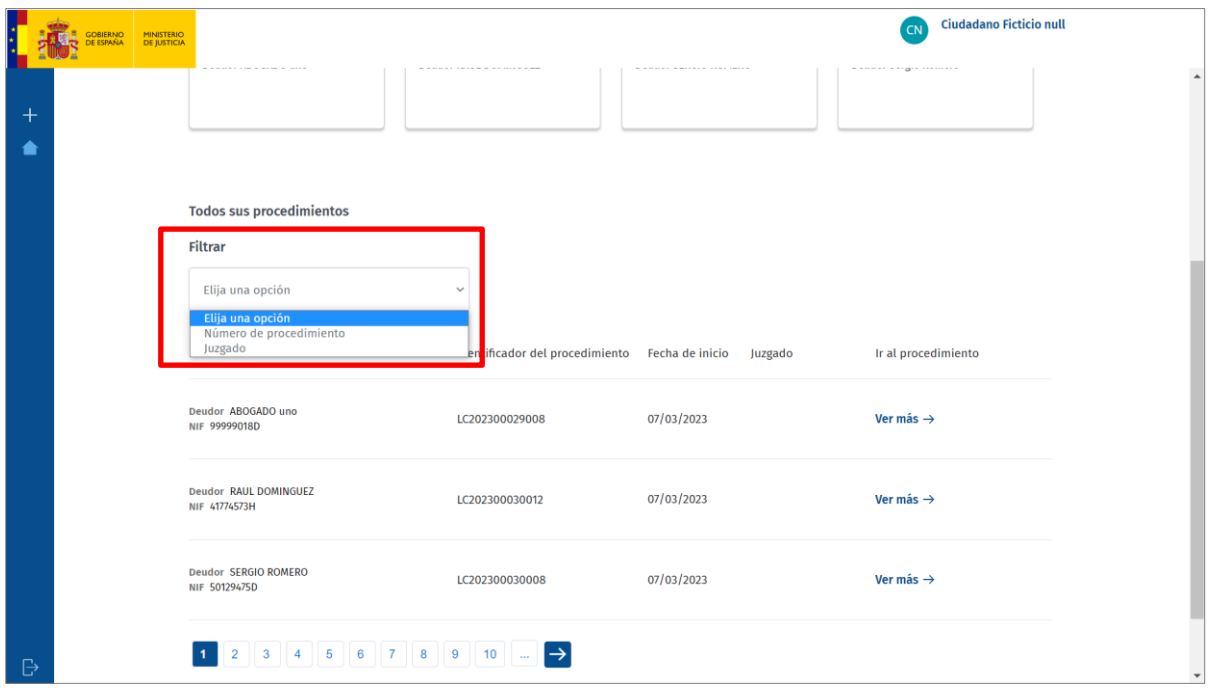

Al seleccionar una de las opciones disponibles, se habilita un campo de texto libre en el que podemos indicar el valor por el que queremos filtrar y la lista se actualiza con aquellos resultados coincidentes.

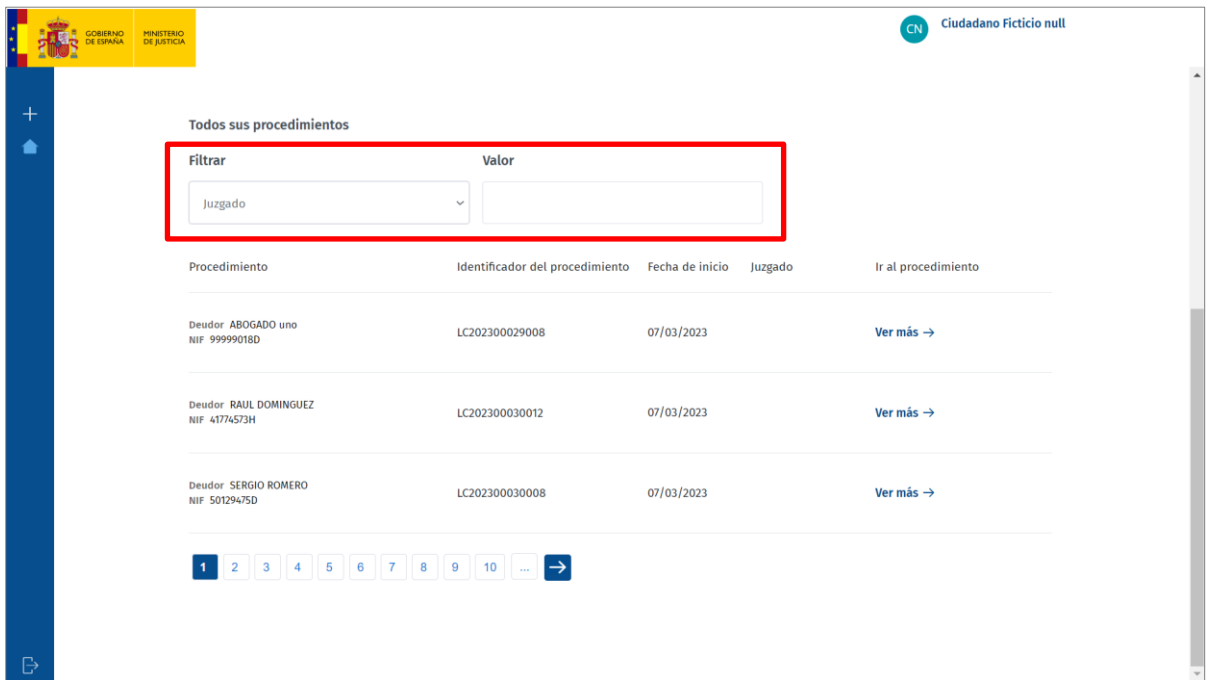

Para acceder a cualquier de los procedimientos existentes, podemos, bien clicar sobre la pestaña de procedimientos recientes, bien clicar sobre el botón **Ver más** de la lista de todos mis procedimientos.

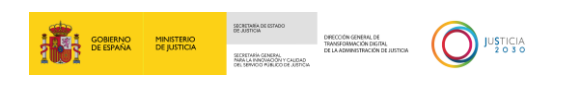

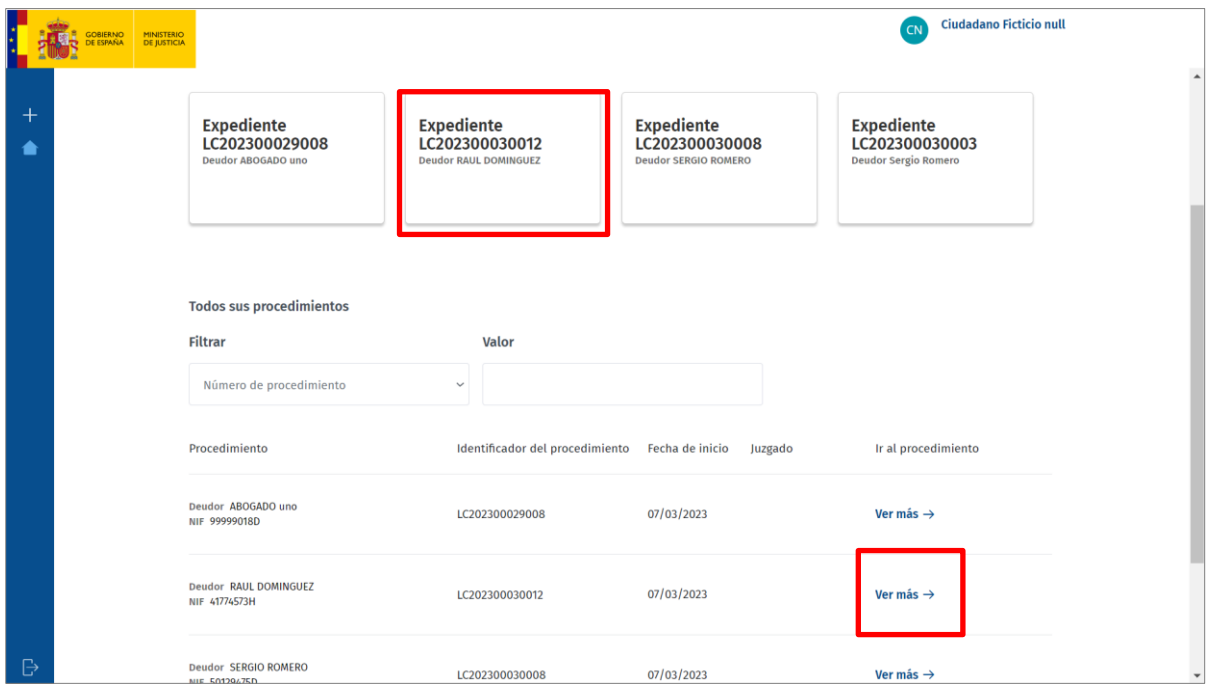

A continuación, el sistema nos redirige al listado de formularios electrónicos normalizados. Para continuar con cualquier formulario en tramitación o no empezado solo tenemos que pulsar sobre el botón **Ver más**.

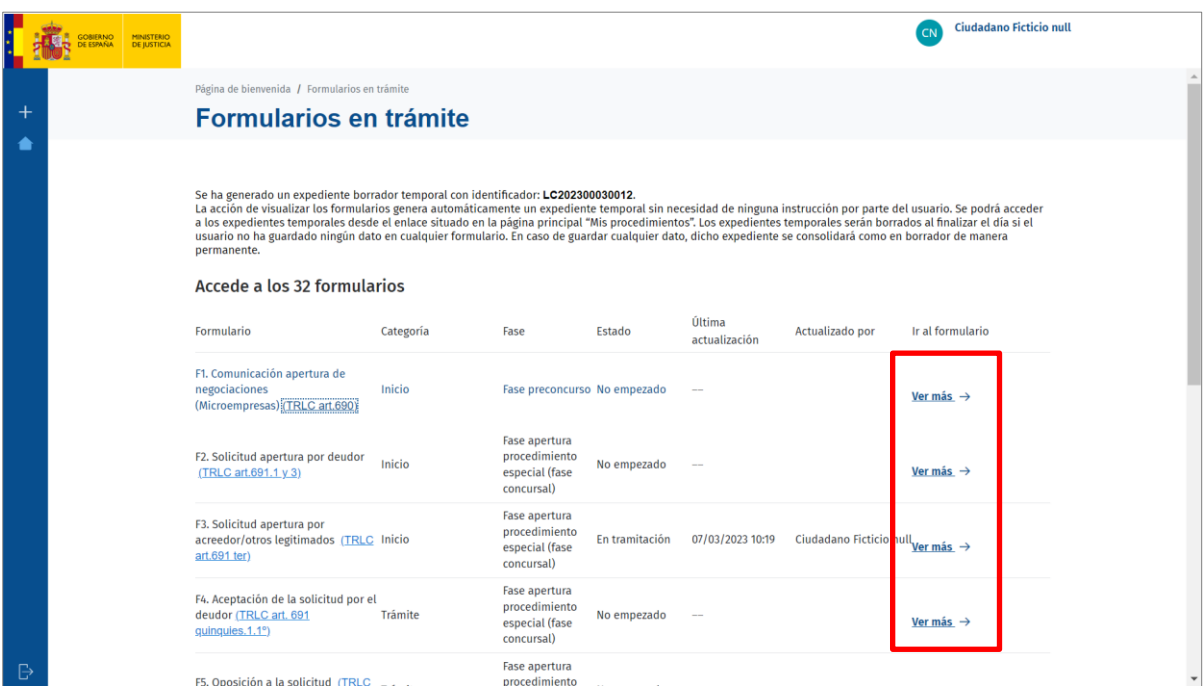

Si hemos accedido a un procedimiento en estado **En tramitación**, podemos utilizar los botones **Continuar** y **Volver**, para avanzar o retroceder en el formulario.

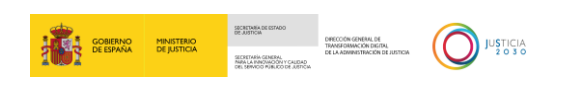

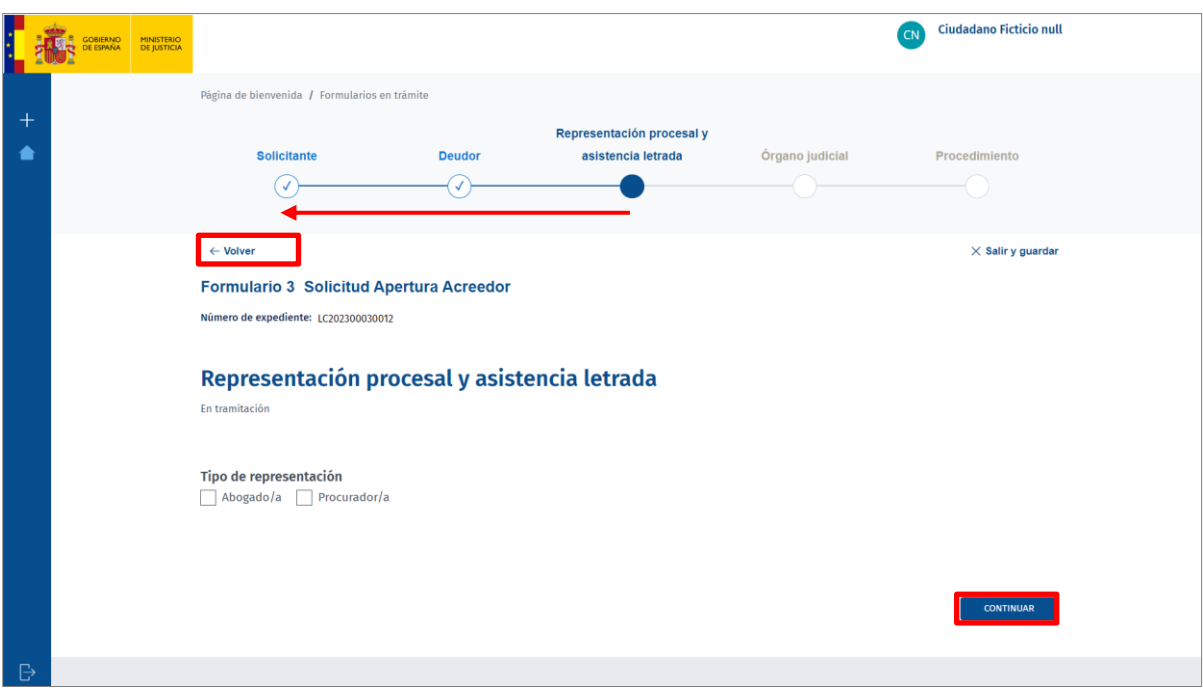

Para poder continuar y avanzar en el formulario es necesario que todos los campos obligatorios estén cumplimentados.

#### **TEN EN CUENTA**

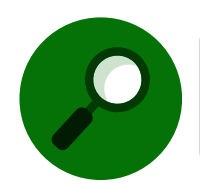

Para consultas o incidencias relacionadas con el Servicio electrónico de Microempresas, puede ponerse en contacto accediendo a [Service Manager \(justicia.es\).](https://cauexterno.justicia.es/webtier-9.62/ess.do)